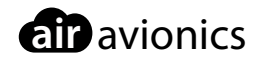

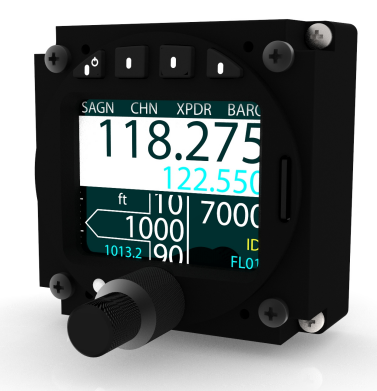

# **AIR Control Display 57**

# Pilot's Manual

Document: MAN0010A0006 Version: 2.1 Date: 2018/07/12

# Wichtig

Lesen Sie sich dieses Handbuch bitte sorgfältig durch, bevor Sie das Gerät in Betrieb nehmen.

Beachten Sie die Sicherheitshinweise und Einschränkungen.

Dieses Handbuch gehört zum Gerät und ist sicher aufzubewahren.

# Enthaltene Artikel

Dieses Handbuch umfasst folgende Artikel:

• ACD-57 "AIR Control Display 57"

# Überarbeitungsverlauf

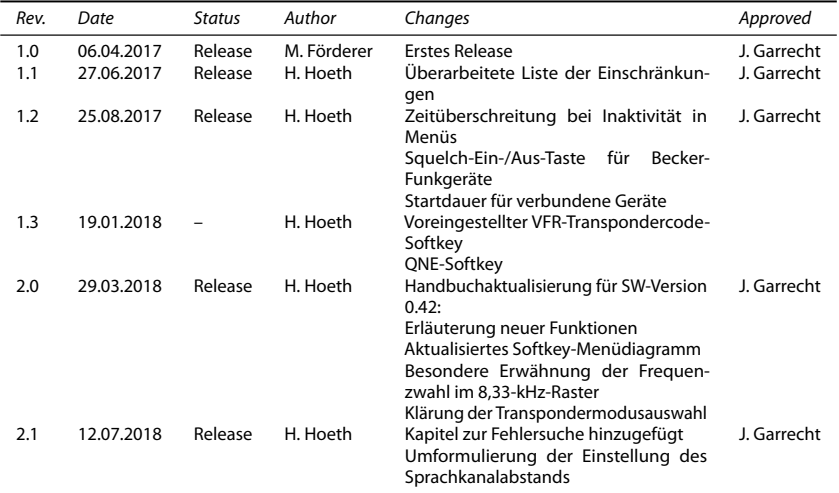

# Produkt-Support

Bei Fragen hilft Ihnen unser Produkt-Support gern weiter. Sie können sich telefonisch oder per E-Mail (support@air-avionics.com) an uns wenden. Infos zu unseren Hotlines und deren Verfügbarkeit finden Sie online unter http://www.air-avionics.com

# Contents

#### [Die ersten Schritte](#page-6-0) · 1

[Einführung](#page-6-1) · 1 [Sicherheitshinweise und Einschränkungen](#page-7-0) · 2 [Bedienelemente für Piloten](#page-9-0) · 4 [Grundlegende Überlegungen](#page-12-0) · 7 [Ein- und Ausschalten](#page-14-0) · 9

#### [Bedienung des Funkgeräts \(COM\)](#page-16-0) · 11

[Einführung](#page-16-1) · 11 [Audiosteuerung](#page-17-0) · 12 [Auswahl eines COM-Kanals](#page-19-0) · 14 [Nächstgelegene Funkstelle und Verlauf](#page-20-0) · 15 [Kanalspeicher](#page-22-0) · 17 [Empfangs-/Sendeanzeige \(RX/TX\) und Funktion für klemmende Sendetaste](#page-24-0) · 20 [''Wiederholen Sie''-Funktion](#page-26-0) · 21

#### [Transponderbetrieb](#page-28-0) · 23

[Einführung](#page-28-1) · 23 [Auswahl eines Transpondercodes](#page-28-2) · 24 [Verwenden der Ident-Funktion](#page-29-0) · 24 [Ändern des Transpondermodus](#page-30-0) · 25

#### [Einsatz als Höhenmesser](#page-33-0) · 28 [Benutzeroberäche – Höhenmesser](#page-33-1) · 28 [Einstellen des Referenzluftdrucks](#page-33-2) · 28 [Einheit der Höhenanzeige](#page-34-0) · 29

#### [Kombinierte Funktionen](#page-35-0) · 30

[Kombination von COM-Funkgerät, Transponder und Höhenmesser](#page-35-1) · 30 [Kombination von COM-Funkgerät und Transponder](#page-35-2) · 31 [Kombination von COM-Funkgerät und Höhenmesser](#page-36-0) · 32 [Kombination von Transponder und Höhenmesser](#page-37-0) · 33

Systemkonfiguration  $\cdot$ Configuration Operations  $\cdot$ Device Configuration  $\cdot$ Altimeter Configuration  $\cdot$ ACD-57 COM Control Configuration · 37 Connected COM System Configuration  $\cdot$ ACD-57 XPDR Control Configuration  $\cdot$ Connected XPDR System Configuration  $\cdot$ 

[Software- und Funkstellendatenbank-Updates](#page-48-0) · 43

[Ermittlung der Version](#page-48-1) · 43 [Laden der Software/Datenbank](#page-48-2) · 43

[Fehler und nicht einwandfreier Betrieb](#page-51-0) · 46

[Fehler](#page-51-1) · 46 [Fehlermodi bei unzureichenden Daten](#page-51-2) · 46 [Systemausfälle](#page-52-0) · 47

[Fehlersuche](#page-55-0) · 50

[Ich kann keine 8,33-kHz-Kanäle einstellen](#page-55-1) · 50 [Ich kann keine 25-kHz-Frequenzen einstellen](#page-55-2) · 50

[Bibliography](#page-56-0)  $\cdot$  51

Diagramm des Konfigurationsmenüs  $\cdot$  52

[Softkey-Menüdiagramm](#page-59-0) · 54 [Softkeys nur für Funkgerätbedienung](#page-59-1) · 54 [Softkeys nur für Transponderbedienung](#page-59-2) · 54 [Softkeys nur für Höhenmesser](#page-59-3) · 54 [Softkeys für Funkgerät- und Transponderbedienung](#page-59-4) · 54 [Softkeys für Funkgerät- und Höhenmesserbedienung](#page-59-5) · 54 [Softkeys für Transponderbedienung und Höhenmesserfunktionen](#page-59-6) · 54 [Softkeys für Funkgerät- und Transponderbedienung sowie Höhenmesserfunk](#page-59-7)[tionen](#page-59-7) · 54

[Kurzanleitung](#page-60-0) · 55 [Ein- oder Ausschalten](#page-60-1) · 55 [Bedienung des Funkgeräts \(COM\)](#page-60-2) · 55 [Transponderbetrieb](#page-61-0) · 56 [Einsatz als Höhenmesser](#page-61-1) · 56

# Die ersten Schritte 1

### <span id="page-6-1"></span><span id="page-6-0"></span>1.1 Einführung

ACD-57ist einkompaktesMultifunktionsdisplay zur BedienungvonFlugverkehrskontrollradar-Systemen (Transponder, XPDR) und VHF-Flugfunkgeräten (COM). Das System ist zudem in der Lage, eine genaue Druckhöhe zu ermitteln und anzuzeigen, und kann daher auch als Höhenmesser eingesetzt werden. Das System lässt sich über Standardschnittstellen an Transponder- und COM-Geräte anschließen.

Dank seiner kompakten Größe und Multifunktionssoftware ermöglicht das Gerät eine bessere Systemintegration im beengten Umfeld eines Flugzeuginstrumentenpilzes. Die anwenderfreundliche Benutzeroberfläche soll der Flugzeugbesatzung die Bedienung vereinfachen und letztendlich zur Sicherheit beitragen.

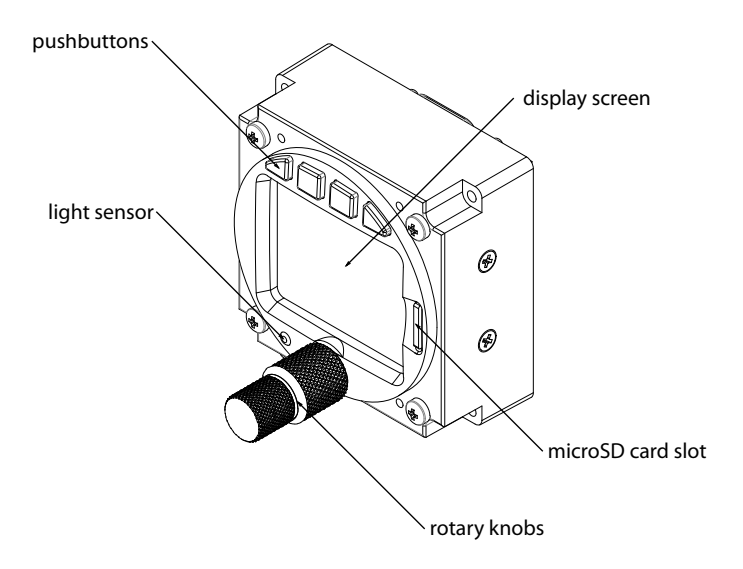

Figure 1.1.: Vorderansicht ACD-57

# <span id="page-7-0"></span>1.2 Sicherheitshinweise und Einschränkungen

#### 1.2.1 Sicherheit

ACD-57 darf unter keinen Umständen von einer sicheren und umsichtigen Flugausführung ablenken. Die Verwendung des ACD-57 kann bei Bedienern, die mit dem Gerät nicht ausreichend vertraut sind, einige Konzentration erfordern. Es empfiehlt sich daher, sich mit dem ACD-57 eingehend auseinanderzusetzen, um es effektiv nutzen zu können.

Lesen Sie sich am besten dieses Handbuch sorgfältig durch und machen Sie sich am Boden mit dem Gerät vertraut.

Wenn Sie mit der Bedienung des ACD-57 und seinen Einschränkungen nicht ausreichend vertraut

Installationen, in denen ACD-57-Geräte verwendet werden, sind oft sehr komplex. Vor dem Einsatz des ACD-57 müssen Sie sich mit der jeweiligen Installation im Flugzeug vertraut machen. Dazu gehören Anzahl, Typen und Konfigurationen der verbundenen Systeme.

Bei der Installation des ACD-57 müssen durch die Personen, die die Installation durchführen, verschiedene Formulare, z. B. Prüflisten und Konfigurationsprotokolle, ausgefüllt werden. Diese Dokumente werden mit den anderen Flugzeugunterlagen aufbewahrt und dienen als Referenz für Piloten, die Genaueres über die jeweilige Installation des ACD-57 in einem bestimmten Flugzeug herausfinden möchten.

#### 1.2.2 Gesetzliche Vorgaben

Die Personen, die diesen Artikel verwenden, sind dafür verantwortlich sicherzustellen, dass die Installation und Arbeitsbedingungen den Vorgaben entsprechen.

Unabhängig von der Europäischen Technischen Standardzulassung (ETSO) und abhängig von Flugzeugtyp und Zertifizierungsgrundlage ist das ACD-57 eventuell nicht als primärer Höhenmesser, zur Bedienung von Funkgeräten oder als Transponder-Bedieneinheit geeignet.

#### 1.2.3 Screenshots

Alles in diesem Dokument verwendeten Screenshots sind zum Zeitpunkt der Veröffentlichung aktuell.

Screenshots dienen nur zur Veranschaulichung. Alle in Screenshots enthaltenen Informationen, z. B. Software-Dateinamen, Versionen und Teilenummern, können sich ändern und entsprechen nicht unbedingt immer der aktuellen Version.

#### 1.2.4 Funktionslizenzierung und Datenbankgültigkeit

Bestimmte Funktionen erfordern eine Softwarelizenz und müssen während der Installation aktiviert werden. In diesem Handbuch wird davon ausgegangen, dass alle erforderlichen Lizenzen während der Installation aktiviert wurden. Weitere Informationen nden Sie im Installationshandbuch zum ACD-57 [\[1\]](#page-56-1).

Manche Softwarefunktionen, z. B. Datenbanken, unterliegen einer Gültigkeitsdauer und sind daher ab einem bestimmten Zeitpunkt eventuell nicht mehr verfügbar. Die Gültigkeit wird regelmäßig geprüft. Nachdem die zugrundeliegende Datenbank abgelaufen ist, sind einige Funktionen eventuell nicht mehr zugänglich.

#### 1.2.5 Haftbarkeit

AIR AVIONICS HAFTET UNTER KEINEN UMSTÄNDEN FÜR ZUFÄLLIGE, KONKRETE, INDIREKTE SCHÄDEN ODER FOLGESCHÄDEN, DIE DURCH DIE SACH- ODER UNSACHGEMÄSSE VERWEN-DUNG ODER DIE NICHTVERWENDBARKEIT DIESES PRODUKTS ODER DURCH DEFEKTE DES PRODUKTS ENTSTEHEN.

#### 1.2.6 Einschränkungen

- 1. Using the alticoder of ACD-57 is limited to 40,000ft (FL400).
- 2. Using the altimeter of ACD-57 is limited to 40,000ft (FL400).
- 3. Use of the device is limited to class II aircraft (MRE, MTE and STE), which includes class I aircraft (SRE), both with MTOW of 6000 pounds or less as per definition of AC23.1309-1E.
- 4. Use of ACD-57 as primary and only altitude measurement device of the aircraft is excluded, if loss of functions or misleading information is assessed higher than Minor.
- 5. The operator must verify that the installation meets the airspace requirements where the flights are intended.
- 6. The device does not provide static error correction. Therefore installation is limited to aircraft where static error correction is not required.

#### 1.2.7 Einsatz bei niedrigen Temperaturen

Bei Temperaturen unter –10 °C muss das ACD-57 mindestens fünf Minuten vor dem Flug eingeschaltet werden, damit das Display Betriebstemperatur erreichen kann.

## <span id="page-9-0"></span>1.3 Bedienelemente für Piloten

Die Drehknöpfe innen und außen weisen 16 Rasten pro Umdrehung ausf und lassen sich im oder gegen den Uhrzeigersinn drehen. Der Drehknopf innen weist außerdem eine Drucktaste auf. An der Verkleidung oberhalb des TFT-Displays befinden sich vier Softkey-Tasten.

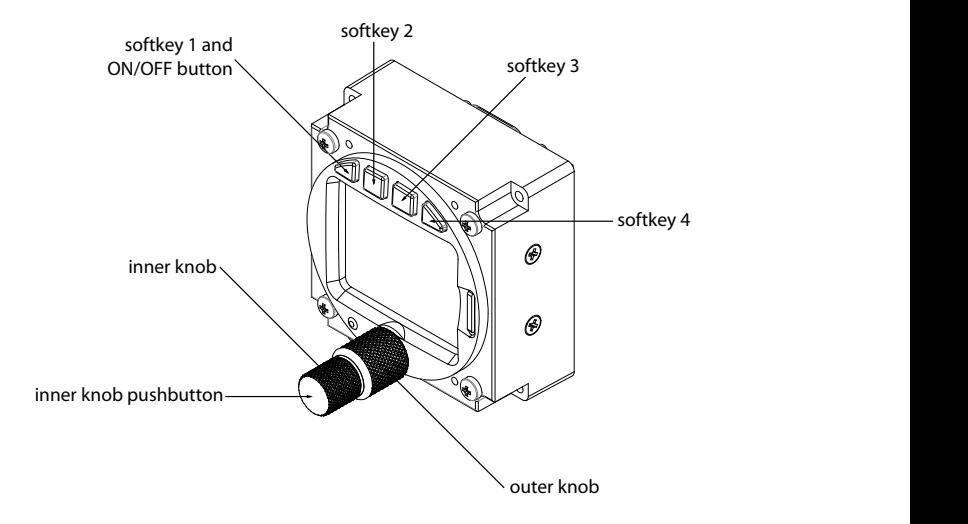

Figure 1.2.: ACD-57 – Bedienelemente für Piloten

#### 1.3.1 Funktionen – Drehknopf innen

- Im Menü steuert der *inner knob* den Menüfokus.
- Auf der Hauptseite wird über den (inner knob) die Lautstärkeregelungsseite geöffnet, sofern ein VHF-Flugfunkgerät angeschlossen ist.
- Wird nur ein Mode-S-Transpondersystem gesteuert (also kein VHF-Funkgerät), dann wird mit dem (inner knob) auf der Hauptseite die XPDR-Seite geöffnet.
- Werden nur Höhenmesserfunktionen verwendet (es wird also kein VHF-Funkgerät oder XPDR gesteuert), dann wird mit dem (inner knob) auf der Hauptseite die Auswahlseite für die Luftdruckreferenz geöffnet.
- Auf der Seite für die COM-Kanalauswahl blättert der (inner knob) in 25-kHz-Schritten durch die Kanäle. Drücken und drehen Sie den (inner knob), um 8,33-kHz-Kanäle auszuwählen.
- Auf der Seite für die Lautstärkeregelung steuert der (inner knob) die Lautstärke des AKTIVEN Kanals.
- Auf Texteingabeseiten wird über den  $|$ inner knob $|$  die Zeicheneingabe gesteuert.

#### 1.3.2 Funktionen – Drucktaste am Drehknopf innen

- Auf der Hauptseite kann über die  $\overline{I}$ inner knob pushbutton zwischen dem AKTIVEN und dem STANDBY-Kanal eines angeschlossenen Funkgeräts gewechselt werden (kurz drücken). Zum Öffnen des Menüs ist die Taste länger zu drücken.
- Im Menü wird die *inner knob pushbutton* zur Ausführung von Menüoptionen bzw. als Eingabetaste (kurz drücken), zum EIN-/AUSschalten von Menüoptionen (kurz drücken) oder zum Schließen des Menüs (länger drücken) verwendet.
- 1.3.3 Kombifunktionen –Drehknopfinnen undDrucktasteamDrehknopf innen

Wenn Sie gleichzeitig den inner knob pushbutton gedrückt halten und den inner knob drehen, können Sie Sonderfunktionen auswählen.

- Auf der Speicherseite für die COM-Kanäle können gespeicherte Kanäle sortiert werden.
- Auf der Auswahlseite für die COM-Kanäle lassen sich die Kanäle (kHz) in den kleinstmöglichen Schritten ändern $^1$  $^1$ .

#### 1.3.4 Funktionen – Drehknopf außen

- $\bullet$  Im Menü steuert der  $\overline{\text{(outer knob)}}$  auch den Menüfokus.
- Auf der Hauptseite wird über den outer knob die Lautstärkeregelungsseite geöffnet, sofern ein VHF-Flugfunkgerät angeschlossen ist.
- Wird nur ein Mode-S-Transpondersystem gesteuert (also kein VHF-Funkgerät), dann wird mit dem outer knob auf der Hauptseite die XPDR-Seite geöffnet.
- Werden nur Höhenmesserfunktionen verwendet (es wird also kein VHF-Funkgerät oder XPDR gesteuert), dann wird mit dem (outer knob) auf der Hauptseite die Auswahlseite für die Luftdruckreferenz geöffnet.
- Auf der Seite für die Lautstärkeregelung steuert der (outer knob) die Lautstärke des STANDBY-Kanals.
- Auf der Einstellseite für die COM-Kanäle steuert der  $\overline{\text{(outer kmolo)}}$  den Kanal (MHz).
- Auf Texteingabeseiten wird über den (outer knob) die Zeicheneingabe (Cursorposition) gesteuert.

#### 1.3.5 Zeitüberschreitung bei Inaktivität

Die Benutzeroberäche besteht aus mehreren unterschiedlichen Bildschirmansichten oder Seiten. Erfolgt auf einer Seite (außer der Hauptseite bzw. im Konfigurationsmenü) mehr als 10 Sekunden lang keine Eingabe durch den Benutzer, wechselt das ACD-57 automatisch zur Hauptseite.

<span id="page-10-0"></span><sup>&</sup>lt;sup>1</sup>Die Schritte lassen sich für 8,33 kHz und 25kHz sowie auch nur für 8,33 kHz oder 25 kHz einrichten

#### 1.3.6 Softkeys

Oben an der vorderen Verkleidung des Geräts benden sich vier Softkey-Tasten. Die jeweils oben im TFT-Display angezeigten Softkey-Bezeichnungen weisen auf die aktuellen Funktionen der einzelnen Softkeys hin. Die Funktionen der Softkeys hängen jeweils von der Menüebene und vom Kontext ab.

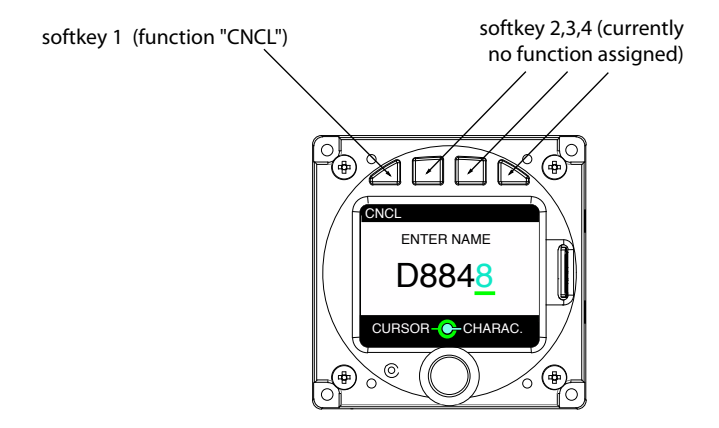

Figure 1.3.: Texteingabeseite. Der Softkey ganz links hat eine Funktion (CNCL bedeutet Cancel oder Abbrechen).

Mit Softkey 1 kann zusätzlich zu verschiedenen Softkey-Funktionen auch das ACD-57 ausgeschaltet werden. Halten Sie die Taste dazu etwas länger gedrückt. Diese Funktion muss durch Festlegen eines Konfigurationsparameters während der Installation (nicht Standardkonfiguration) aktiviert werden.

#### 1.3.7 Farbcodierung auf dem Display

Wenn sichtbar, werden durch den outer knob gesteuerte Funktionen in Grün angezeigt und alle Funktionen, die vom (inner knob) gesteuert werden, erscheinen in Cyan.

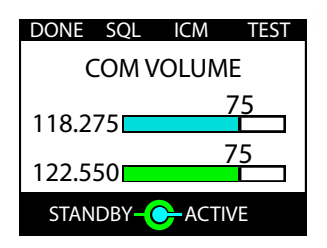

Figure 1.4.: Seite für die Lautstärkeregelung (COM). Der (inner knob) steuert immer die cyanfarbenen Elemente, während die grünen Elemente vom  $\overline{\text{(outer knot)}}$  gesteuert werden.

#### 1.3.8 Lichtsensor

Links von den konzentrisch angeordneten Drehknöpfen befindet sich ein Sensor, der das Umgebungslicht erfasst. Die Helligkeit der Benutzeroberäche, also die Hintergrundbeleuchtung des Displays sowie die Softkey-Beleuchtung, können automatisch anhand der Lichtsensordaten angepasst werden. Diese Funktion muss durch Festlegen eines Konfigurationsparameters während der Installation aktiviert werden.

Damit sich die Beleuchtung der Benutzeroberäche nicht zu schnell ändert, wird ein Filter eingesetzt. Auf diese Weise wird vermieden, dass sich die Helligkeit häufig und rasch ändert, wenn Sie den Sensor beispielsweise bei der Bedienung der Drehknöpfe und Tasten mit der Hand abdecken.

Wird die Beleuchtung der Benutzeroberfläche über den Beleuchtungsbus des Luftfahrzeugs gesteuert, wird der Lichtsensor vom ACD-57 zur Plausibilitätsprüfung genutzt, damit die Besatzung nachts nicht geblendet wird. Wenn der Lichtsensor ein schwaches Umgebungslicht erfasst, der Beleuchtungsbus aber auf ein hohe Helligkeit eingestellt ist, gibt das ACD-57 ein Warnsignal aus und wechselt in den manuellen Beleuchtungsmodus. Weitere Informationen zum manuellen Beleuchtungsmodus finden Sie im Abschnitt [''Illumination Override'](#page-39-3)' auf Seite [34.](#page-39-3)

# <span id="page-12-0"></span>1.4 Grundlegende Überlegungen

#### 1.4.1 Benutzeroberäche und Softkeys

Die Systemsoftware des ACD-57 ist konfigurierbar und lässt sich individuell an die jeweilige Installation anpassen. Beispielsweise kann es zur Bedienung verschiedener Funk- und Transpondersysteme von unterschiedlichen Herstellern sowie optional zur Anzeige von Höhenmesserfunktionen verwendet werden. Daher sind Benutzeroberäche, Softkeystruktur und Konfigurationsmenü flexibel und dynamisch konzipiert.

In diesem Handbuch werden Funkgerätbedienung, Transponderbedienung und Höhenmesserfunktionen separat erläutert. Diese Funktionen können aber auch problemlos kombiniert werden. Chapter [5](#page-35-0) zeigt die Benutzeroberächen für alle möglichen Kombinationen.

Appendix [C](#page-59-0) enthält eine Übersicht aller je nach Gerätekonfiguration verfügbaren Softkeys.

#### 1.4.2 Einschränkungen angeschlossener Geräte

Es kann sein, dass nicht alle Funkgeräte alle Funktionen des ACD-57 unterstützen. Beachten Sie eventuelle Einschränkungen und Funktionen der angeschlossenen Funkgeräte im Hinblick auf Systemeinschränkungen, die eventuell auf Ihr Luftfahrzeug zutreffen. Die nachstehendeTabelle enthält eineÜbersicht der Funktionen, die nicht von allen kompatiblen Funkgeräten unterstützt werden, sowie damit zusammenhängende Einschränkungen:

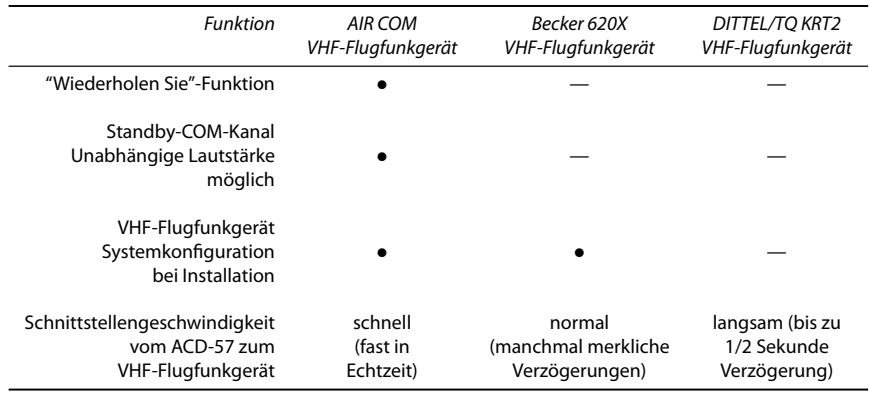

#### 1.4.3 Parameteränderungen in angeschlossenen Geräten

Jedes Mal, wenn ein Parameter in einem externen System wie einem Funkgerät oder Transponder geändert wird, sendet das ACD-57 über eine Datenschnittstelle eine Änderungsanfrage an das Funkgerät oder den Transponder. Die auf dem Display des ACD-57 angezeigten Informationen werden erst aktualisiert, wenn die Änderung vom Funkgerät oder Transponder genehmigt und wieder zum ACD-57 übertragen wurde.

Je nach angeschlossenem Gerät, der Datenschnittstelle und den geänderten Parametern kann es daher zu einer merklichen Verzögerung kommen, wobei diese meist weniger als eine halbe Sekunde beträgt.

Für bestimmte Parameter, beispielsweise die Lautstärke, wird auf der Benutzeroberäche (auf der Seite für die Lautstärkeregelung) sowohl der Wert angezeigt, auf den der Parameter geändert werden soll, als auch der derzeit im angeschlossenen System aktive Wert.

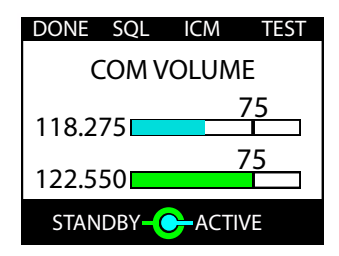

Figure 1.5.: Seite für die Lautstärkeregelung. Die cyanfarbene Leiste zeigt den derzeit im angeschlossenen Funkgerät aktiven Wert, die vertikale schwarze Linie und der Zahlenwert weisen auf den derzeit im ACD-57 eingestellten Wert hin. Diese Diskrepanz verschwindet in der Regel innerhalb einer halben Sekunde.

#### 1.4.4 Einschaltdauer angeschlossener Geräte

Das Einschalten mancher angeschlossener Geräte dauert wesentlich länger als das Einschalten des ACD-57. Beim Einschalten eines angeschlossenen Funkgeräts vom Typ KRT-2 dauert es beispielsweise mehr als 20 Sekunden, bevor das Gerät Daten an das ACD-57 sendet. Solange das ACD-57 keine Daten von einem angeschlossenen System empfängt, ist der Status des angeschlossenen Systems unbekannt. Auf den Teilen des Displays, die sich auf das angeschlossene System beziehen, erscheinen daher zunächst rote Kreuze.

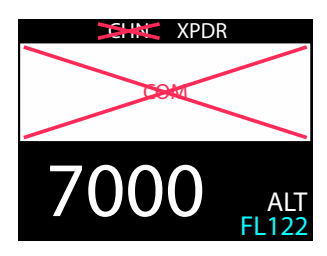

Figure 1.6.: Keine Daten vom angeschlossenen Funkgerät nach Einschalten. Dies kann bis zu 30 Sekunden nach Einschalten der Fall sein.

# <span id="page-14-0"></span>1.5 Ein- und Ausschalten

#### 1.5.1 Spannung Ein (Power On)

Standardmäßig wird das ACD-57 automatisch eingeschaltet, sobald die Spannungsversorgung dazu ausreicht. Das ACD-57 schaltet sich bei 9 V Gleichspannung ein.

Soll das ACD-57 nur manuell eingeschaltet werden, kann unter CONFIGURATION MENU (Konfigurationsmenü) die Option POWER ON MODE (Spannung-Ein-Modus) deaktiviert werden. Weitere Informationen finden Sie im Installationshandbuch des ACD-57 [\[1\]](#page-56-1). Ist POWER ON MODE (Spannung-Ein-Modus) deaktiviert und das ACD-57 wurde zuvor manuell ausgeschaltet, halten Sie zum Einschalten des ACD-57 den softkey 1 mindestens 0,5 Sekunden gedrückt.

Das Hochfahren des ACD-57 dauert weniger als eine Sekunde. Ein separater Hochfahrbildschirm wird nicht angezeigt.

Sobald das ACD-57 eingeschaltet ist, schaltet es auch alle angeschlossenen Avioniksysteme (wie Flugfunk oder Transponder) ein, sofern diese nicht bereits eingeschaltet waren.

#### 1.5.2 Spannung aus (Power Off)

Ist POWER ON MODE (Spannung-Ein-Modus) aktiv (Standardeinstellung), wird das ACD-57 durch Unterbrechen der Spannungsversorgung ausgeschaltet. Das ACD-57 schaltet sich aus, wenn die Versorgungsspannung unter 8 V Gleichspannung fällt. In diesem Modus kann das ACD-57 nicht manuell über den softkey 1 ausgeschaltet werden.

Ist POWER ON MODE (Spannung-Ein-Modus) deaktiviert, halten Sie den Softkey 1 länger als 4 Sekunden gedrückt, um das ACD-57 auszuschalten.

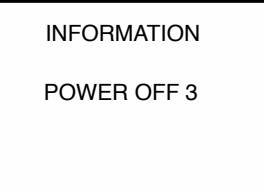

Figure 1.7.: Ausschaltbildschirm. Der Countdown-Zähler auf der rechten Seite (hier 3 Sekunden) zählt herunter, bis das Gerät ausgeschaltet ist.

 $\overline{\phantom{0}}$ 

# Bedienung des Funkgeräts (COM) 2

# <span id="page-16-1"></span><span id="page-16-0"></span>2.1 Einführung

Über das ACD-57 lässt sich ein angeschlossenes VHF-Flugfunkgerät bedienen. Das ACD-57 kann als Hauptbedieneinheit für ein angeschlossenes Funkgerät verwendet werden (einschließlich Funkgeräteinrichtung, Kanalauswahl und Audiosteuerung).

Mehrere ACD-57 können mit einem Funkgerät verbunden werden und dann gleichzeitig zur Bedienung dieses Funkgeräts verwendet werden. Diese Konfiguration wird oft in großen Luftfahrzeugen oder in Flugzeugen mit Tandemsitzanordnung verwendet.

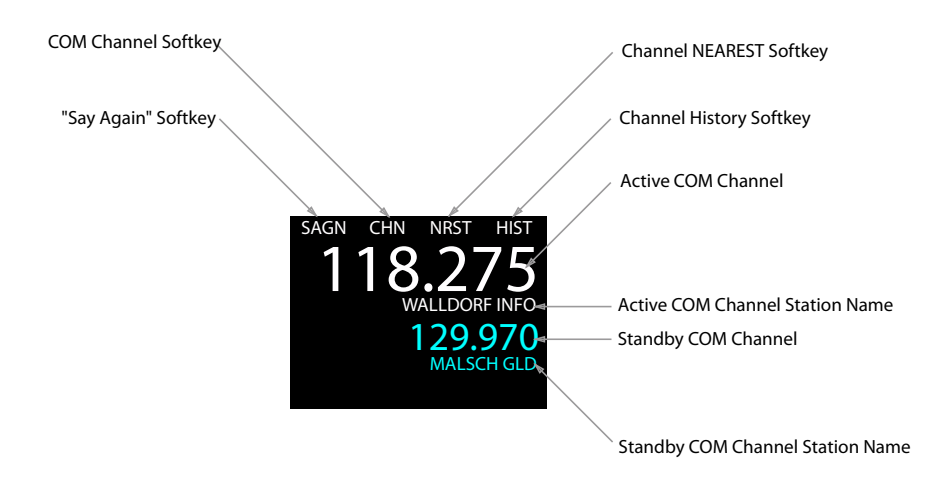

#### 2.1.1 Benutzeroberfläche – Funkgerät

Figure 2.1.: Die Hauptseite der Funkgerät-Benutzeroberäche.

AKTIVE und STANDBY-Kanäle werden auf der Hauptseite angezeigt.

Je nach Konfiguration und Datenbank-/Positionsverfügbarkeit werden eventuell auf der Hauptseite auch die Kanalbezeichnungen angezeigt. Die Bezeichnung der nächstgelegenen Funkstelle wird angezeigt.

Nur die Bezeichnungen von Funkstellen, die nicht weiter als 20 nautische Meilen vom derzeitigen Standort des Luftfahrzeugs entfernt sind, werden angezeigt.

Zur Anzeige von Funkstellenbezeichnungen im ACD-57 sind GPS-Positionsdaten von einer externen Quelle erforderlich, die während der Installation angeschlossen und konfiguriert werden muss. Außerdem ist eine gültige Funkstellendatenbank (microSD-Karte) erforderlich. Sind weder GPS-Positionsdaten noch Funkstellendatenbank vorhanden, ist die Funktion nicht verfügbar und es werden keine Funkstellenbezeichnungen angezeigt.

## <span id="page-17-0"></span>2.2 Audiosteuerung

#### 2.2.1 Lautstärkeregelung

Um zur Seite für die Lautstärkeregelung zu gelangen, drehen Sie den (inner knob) oder den (outer knob) auf der Hauptseite.

Auf der Seite für die Lautstärkeregelung können Sie den [inner knob] zum Einstellen der Lautstärke des AKTIVEN Kanals verwenden. Mit dem (outer knob) lässt sich die Lautstärke des STANDBY-Kanals einstellen.

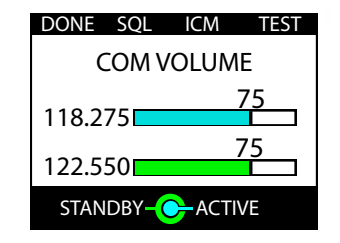

Figure 2.2.: Seite für die Lautstärkeregelung

Werden unterschiedlicheLautstärkenfür denAKTIVEN undSTANDBY-Kanalvomangeschlossenen Funkgerät nicht unterstützt (z. B. Dittel/TQ KRT2 oder Becker 620X), dient der outer knob zum Ein- und Ausschalten des DUAL-/SCAN-Modus.

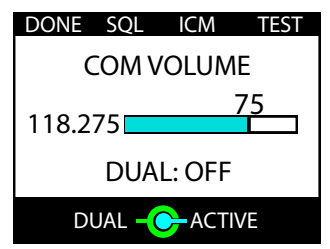

Figure 2.3.: Seite für die Lautstärkeregelung – Funkgerät KRT2. (outer knob) schaltet den DUAL-Modus ein oder aus.

Solange der TEST softkey auf der Seite für die Lautstärkeregelung gedrückt wird, wird das

Squelch (Rauschunterdrückung) für ein paar Sekunden aktiviert, um die Audioausgabe zu prüfen. Es wird empfohlen, die Audioausgabe vor jedem Flug zu prüfen.

Ist im Konfigurationsmenü der Parameter für KNOB USE (Drehknopfverwendung) auf CHANNEL (Kanal) eingestellt, dienen die Drehknöpfe zum Kanalwechsel. Um in dieser Konfiguration auf die Seite für die Lautstärkeregelung zuzugreifen, drücken Sie auf der Hauptseite den VOL softkey . Weitere Infos zum Parameter für KNOB USE (Drehknopfverwendung) sind im Abschnitt '['Knob Use'](#page-43-0)' auf Seite [38](#page-43-0) zu finden.

#### 2.2.2 Hörbereitschaft auf dem Standby-COM-Kanal

Die Hörbereitschaft auf dem Standby-COM-Kanal (Auch DUAL-WATCH- oder SCAN-Funktion genannt) ist immer dann aktiviert, wenn die Lautstärke des STANDBY-Kanals auf einen Wert größer als Null eingestellt ist. Ist die Lautstärke auf Null gesetzt, ist die Hörbereitschaft auf dem Standby-COM-Kanal deaktiviert.

Manche Funkgeräte (derzeit nur DITTEL/TQ KRT2) unterstützen keine separate Lautstärkeeinstellung für den Standby-COM-Kanal. Wird ein solches Funkgerät verwendet, wird die Lautstärke für den Standby-COM-Kanal mit der für den aktiven COM-Kanal synchronisiert. In diesem Fall wird die Hörbereitschaft auf dem Standby-COM-Kanal über den (outer knob) lediglich aktiviert oder deaktiviert.

#### 2.2.3 Squelch-Regelung

Drücken Sie den SQL softkey auf der Seite für die Lautstärkeregelung, um die Seite für die Squelch-Regelung zu öffnen. Es empfiehlt sich, das Squelch nur so hoch wie zum Filtern des Rauschens notwendig einzustellen.

Wird im angeschlossenen Funkgerät das Squelch bei Einstellen auf ''Null'' nicht vollständig geöffnet (z. B. bei Funkgeräten von Becker), kann das Squelch über den softkey 4 aktiviert und deaktiviert werden.

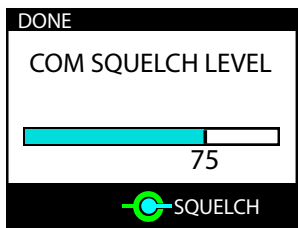

Figure 2.4.: Seite für die Squelch-Regelung

#### 2.2.4 Intercom-Steuerung

Zum Öffnen der Intercom-Steuerungsseite drücken Sie den ICM softkey auf der Seite für die Lautstärkeregelung.

Intercom-Lautstärke und Intercom-VOX-Level können separat konguriert werden. Die Intercom-Lautstärke ist die Lautstärke der Audioausgabe vom Intercom. Als Intercom-VOX- Level wird die Lautstärkeschwelle bezeichnet, bei der das Intercom aktiviert, d. h. das Mikrofon geöffnet wird.

Verwenden Sie den (inner knob) zum Einstellen der Intercom-Lautstärke und den outer knob zum Finstellen des Intercom-VOX-Levels.

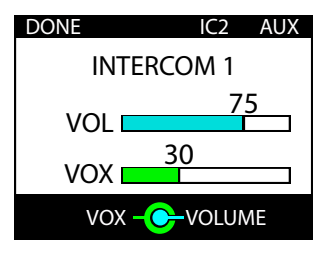

Figure 2.5.: Intercom-Steuerungsseite

Weist das angeschlossene Funkgerät zwei unabhängige Intercoms auf, können Sie das zweite Intercom aufrufen, indem Sie auf den IC2 softkey drücken.

#### 2.2.5 AUX-Lautstärkeregelung

Die AUX-Lautstärke lässt sich individuell einstellen. Der AUX-Eingang kann beispielsweise zum Anschließen eines Audioplayers, Mobiltelefons oder externen Avioniksystems an das angeschlossene Funkgerät verwendet werden.

Drücken Sie auf der Intercom-Steuerungsseite auf den AUX softkey , um die Seite für die AUX-Eingangsregelung zu öffnen.

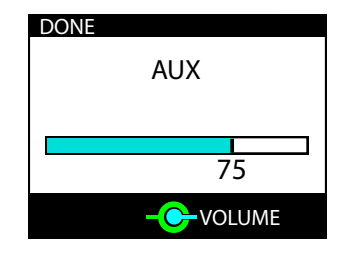

Figure 2.6.: Seite für die AUX-Eingangsregelung

# <span id="page-19-0"></span>2.3 Auswahl eines COM-Kanals

Bei der Kanalauswahl wird stets der STANDBY-Kanal ausgewählt. Um den AKTIVEN Kanal zu ändern, müssen Sie zunächst zwischen STANDBY- und AKTIVEM Kanal wechseln.

#### 2.3.1 Wechseln zwischen STANDBY- und AKTIVEM Kanal

Drücken Sie auf der Hauptseite auf den inner knob pushbutton , um zwischen AKTIVEM und STANDBY-COM-Kanal zu wechseln.

#### 2.3.2 Manuelle Kanalauswahl

Drücken Sie den (CHN softkey), um die Kanalauswahlseite zu öffnen.

Ist im Konfigurationsmenü der Parameter für KNOB USE (Drehknopfverwendung) auf CHANNEL (Kanal) festgelegt ist, können Sie auf der Hauptseite den (inner knob) oder den outer knob) drehen, um auf die Kanalauswahlseite zuzugreifen. Weitere Informationen zu diesem Parameter finden Sie im Abschnitt '['Knob Use''](#page-43-0) auf Seite [38.](#page-43-0)

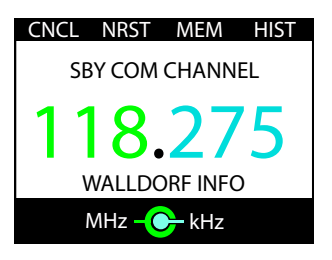

Figure 2.7.: Kanalauswahlseite

- 1. Um die Kanalauswahlseite zu öffnen, drücken Sie auf der Hauptseite den CHN softkey
- 2. Verwenden Sie bei der Kanalauswahl den (inner knob) für die kHz-Auswahl und den (outer knob) für die MHz-Auswahl. Der (inner knob) verwendet zur schnelleren Kanalauswahl stets 25-kHz-Schritte. Wenn Sie den Kanal in 8,33-kHz-Schritten ändern möchten, halten Sie die inner knob pushbutton gedrückt und drehen Sie gleichzeitig den  $[$ inner knob $]$ .
- 3. Drücken Sie die inner knob pushbutton, um die Kanalauswahl zu bestätigen, die Kanalauswahlseite zu schließen und zur Hauptseite zurückzukehren.

<span id="page-20-0"></span>Indem Sie den CNCL softkey drücken, können Sie die Auswahl abbrechen und zur Hauptseite zurückkehren.

#### 2.4 Nächstgelegene Funkstelle und Verlauf

#### 2.4.1 Auswahl der nächstgelegenen Funkstelle

Zur Auswahl der nächstgelegenen Funkstellen im ACD-57 sind GPS-Positionsdaten erforderlich. Zusätzlich muss eine Funkstellendatenbank (microSD-Karte) installiert sein. Sind weder GPS-Positionsdaten noch Datenbank vorhanden, ist die Funktion nicht verfügbar und der  $\sqrt{NRST}$  softkey wird nicht angezeigt.

Die Liste der nächstgelegenen Funkstellen wird geöffnet, wenn Sie den NRST softkey drücken.

Der NRST softkey ist auf der Kanalauswahlseite verfügbar. Bei einer Konfiguration nur für Funkaeräte ist der NRST softkey auch auf der Hauptseite zu finden.

- 1. Um die Kanalauswahlseite zu öffnen, drücken Sie auf der Hauptseite den CHN softkey
- 2. Um die Liste der NÄCHSTGELEGENEN Funkstellen aufzurufen, drücken Sie den NRST softkey .
- 3. Verwenden Sie den (inner knob), um eine Funkstelle auszuwählen.
- 4. Drücken Sie die inner knob pushbutton), um den Kanal der gewünschten Funkstelle auszuwählen und dann die Kanalauswahlseite zu schließen und zur Hauptseite zurückzukehren.

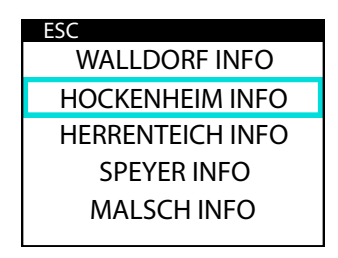

Figure 2.8.: Liste der NÄCHSTGELEGENEN Funkstellen

Indem Sie den ESC softkey drücken, können Sie die Auswahl abbrechen und zur vorherigen Seite zurückkehren.

#### 242 Kanalverlauf

Das ACD-57 speichert eine Verlaufsliste der vor Kurzem aufgerufenen Kanäle. Aus dieser Liste können Sie ebenfalls Kanäle auswählen.

Zum Öffnen der Kanalverlaufsliste drücken Sie den HIST softkey). Der HIST softkey ist immer auf der Kanalauswahlseite sichtbar. Bei einer Konfiguration nur für Funkgeräte ist der HIST softkey auch auf der Hauptseite zu finden.

- 1. Um die Kanalauswahlseite zu öffnen, drücken Sie auf der Hauptseite den CHN softkey
- 2. Zum Öffnen der Verlaufsliste drücken Sie den  $[HIST]$  softkey.
- 3. Mit dem (inner knob) können Sie einen Kanal aus der Liste der vor Kurzem aufgerufenen Kanäle auswählen.
- 4. Drücken Sie die inner knob pushbutton, um die Kanalauswahl zu bestätigen, die Kanalauswahlseite zu schließen und zur Hauptseite zurückzukehren.

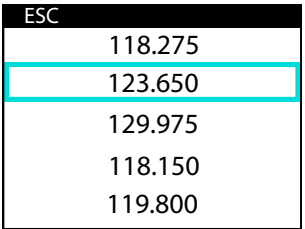

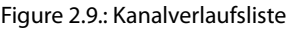

<span id="page-22-0"></span>Indem Sie den ESC softkey drücken, können Sie die Auswahl abbrechen und zur vorherigen Seite zurückkehren.

#### 2.5 Kanalspeicher

Das ACD-57 verfügt über einen durch den Benutzer kongurierbaren Kanalspeicher. Bis zu fünfzehn COM-Kanäle können zusammen mit optionaler Bezeichnung gespeichert werden.

#### 2.5.1 Kanalauswahl aus dem Speicher

Um die Kanalspeicherliste zu öffnen, drücken Sie den MEM softkey . Den MEM softkey finden Sie auf der Kanalauswahlseite.

- 1. Um die Kanalauswahlseite zu öffnen, drücken Sie auf der Hauptseite den  $\widehat{\text{CHN}}$  softkey
- 2. Um die Speicherliste aufzurufen, drücken Sie auf der Kanalauswahlseite den MEM softkey
- 3. Mit dem (inner knob) wählen Sie einen Eintrag aus der Speicherliste aus.
- 4. Drücken Sie die inner knob pushbutton, um die Auswahl zu bestätigen und zur Hauptseite zurückzukehren.

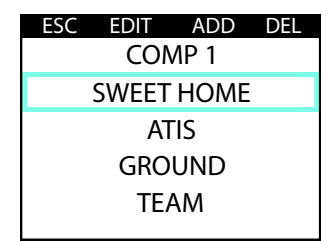

Figure 2.10.: Kanalspeicherliste

Indem Sie den ESC softkey drücken, können Sie die Auswahl abbrechen und zur vorherigen Seite zurückkehren.

#### 2.5.2 Ablegen eines Kanals im Speicher

- 1. Um einen Kanal zu speichern, rufen Sie die Kanalspeicherliste auf und drücken Sie den (ADD softkey).
- 2. Wählen Sie den gewünschten Kanal aus, indem Sie den (inner knob) (kHz) bzw. den (outer knob) (MHz) verwenden. Drücken Sie die (inner knob pushbutton), um die Kanalauswahl zu bestätigen und zu einer Texteingabeseite zurückzukehren, auf der Sie die Bezeichnung für den gespeicherten Kanal eingeben können.
- 3. Mit dem (outer knob) wählen Sie eine Stelle im Text und mit dem (inner knob) ein Zeichen aus. Drücken Sie die inner knob pushbutton), um die Eingabe der Bezeichnung zu bestätigen und den Kanal in der Speicherliste zu speichern.

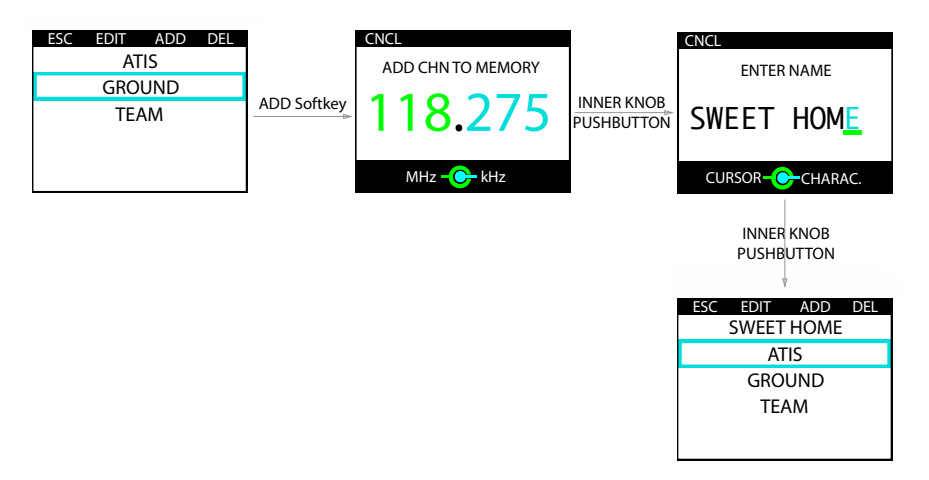

Figure 2.11.: Speichern eines Kanals in der Kanalspeicherliste

Indem Sie den CNCL softkey drücken, können Sie den Speichervorgang abbrechen und zur vorherigen Seite zurückkehren.

#### 2.5.3 Bearbeiten eines gespeicherten Kanals

- 1. Um einen gespeicherten Kanal zu bearbeiten, rufen Sie die Kanalspeicherliste auf, wählen Sie über den (inner knob) einen Eintrag aus und drücken Sie den EDIT softkey , um den ausgewählten Eintrag zu bearbeiten.
- 2. Wählen Sie den gewünschten Kanal aus, indem Sie den (inner knob) (kHz) bzw. den outer knob (MHz) verwenden. Drücken Sie die inner knob pushbutton , um die Kanalauswahl zu bestätigen und zu einer Texteingabeseite zurückzukehren, auf der Sie die Bezeichnung für den gespeicherten Kanal bearbeiten können.
- 3. Mit dem  $\lceil$ outer knob  $\rceil$  wählen Sie eine Stelle im Text und mit dem  $\lceil$ inner knob  $\rceil$  ein Zeichen aus. Drücken Sie die inner knob pushbutton, um die Bezeichnungsauswahl zu bestätigen und den Kanal in der Speicherliste zu speichern.

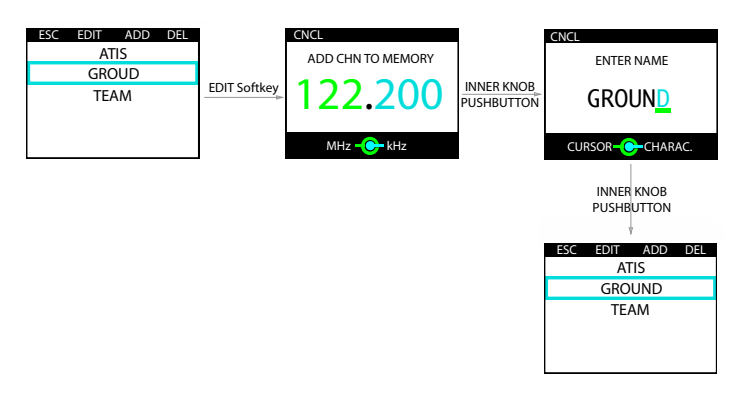

Figure 2.12.: Bearbeiten eines Kanals in der Kanalspeicherliste

Indem Sie den CNCL softkey drücken, können Sie die Auswahl/Bearbeitung abbrechen und zur Hauptseite zurückkehren.

#### 2.5.4 Sortieren der Kanalspeicherliste

- 1. Um die Kanalspeicherliste zu sortieren, rufen Sie die Kanalspeicherliste auf und wählen Sie über den *inner knob* den in der Liste neu anzuordnenden Eintrag aus.
- 2. Halten Sie die inner knob pushbutton gedrückt und drehen Sie gleichzeitig den inner knob , um den Eintrag in der Liste zu verschieben.
- 3. Lassen Sie die inner knob pushbutton los, sobald der Eintrag die gewünschte Stelle in der Liste erreicht hat.

#### 2.5.5 Löschen eines gespeicherten Kanals

1. Um einen gespeicherten Kanal zu löschen, rufen Sie die Kanalspeicherliste auf, wählen Sie über den  $(inner$ knob $)$  einen Eintrag aus und drücken Sie den  $(DEL$  softkey $)$ , um den ausgewählten Eintrag zu löschen.

Der Eintrag wird sofort gelöscht und der Vorgang lässt sich nicht rückgängig machen.

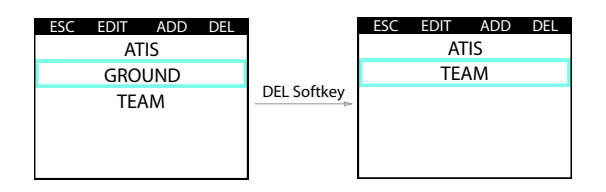

<span id="page-24-0"></span>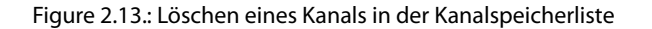

### 2.6 Empfangs-/Sendeanzeige(RX/TX) undFunktionfürklemmende Sendetaste

#### 2.6.1 Empfangs-/Sendeanzeige (RX/TX)

Der aktuelle Empfangs-/Sendestatus wird auf der Hauptseite angezeigt. Jedes Mal, wenn ein Funkspruch gesendet oder empfangen wird, erscheint eine entsprechende Anzeige.

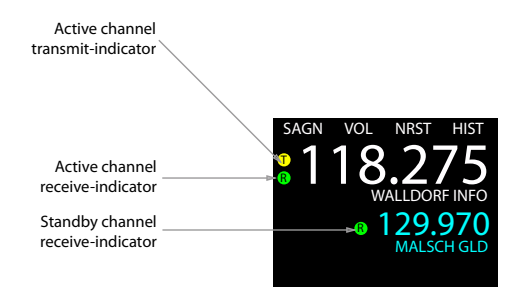

Figure 2.14.: Erläuterung der Empfangs- und Sendeanzeige (RX/TX)

#### 2.6.2 Anzeige des letzten empfangenen Funkspruchs

Neben dem Kanal, auf dem der letzte Funkspruch empfangen wurde, wird ein entsprechendes Symbol angezeigt, und zwar bis zu 50 Sekunden nach dem letzten eingegangenen Funkspruch oder bis zum nächsten eingehenden Funkspruch.

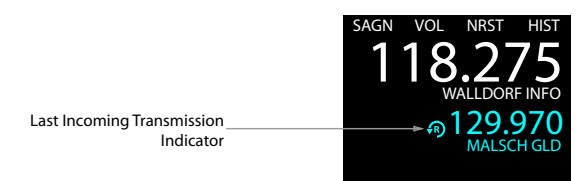

Figure 2.15.: Anzeige des letzten empfangenen Funkspruchs

#### 2.6.3 Anzeige ''Sendetaste klemmt''

Verfügt das angeschlossene Funkgerät über eine ''Sendetaste klemmt''-Erkennung oder eine Sendedauer-Begrenzung, wird bei klemmender Sendetaste auf der Hauptseite ein durchgestrichenes Sendesymbol (siehe Abbildung unten) angezeigt oder eine COM-Fehlermeldung ausgegeben (dies hängt vom angeschlossenen Funkgerät ab).

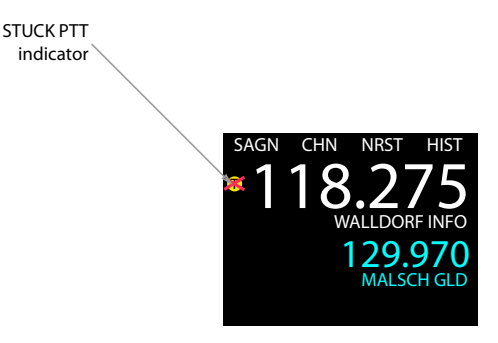

Figure 2.16.: Anzeige ''Sendetaste klemmt''

# <span id="page-26-0"></span>2.7 ''Wiederholen Sie''-Funktion

Weist das angeschlossene Funkgerät eine Aufzeichnungs- oder ''Wiederholen Sie''-Funktion auf, wird diese über den SAGN softkey auf der Hauptseite aufgerufen.

Wenn Sie auf der Hauptseite kurz auf den SAGN softkey drücken, wird der zuletzt aufgezeichnete Funkspruch wiedergegeben. Während der Wiedergabe wird auf der Hauptseite eine entsprechende Meldung angezeigt.

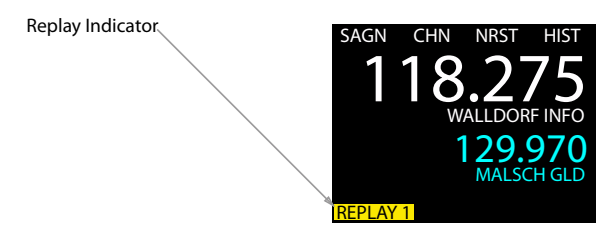

Figure 2.17.: Der SAGN softkey wurde gedrückt, Wiedergabe läuft

Die Wiedergabe kann durch einen eingehenden Funkspruch unterbrochen werden. Echte Funksprüche haben in der Regel Priorität. Dies hängt allerdings von der Konfiguration des angeschlossenen Funkgeräts ab. Machen Sie sich daher bereits vor dem Flug mit der Konfiguration und dem Verhalten des angeschlossenen Funkgeräts vertraut – bevor Sie die Funktion im Flug verwenden.

Das ACD-57 unterstützt die Wiedergabe mehrerer Funksprüche. Dies hängt lediglich von der

Kapazität des angeschlossenen Funkgeräts ab. Wenn Sie den SAGN softkey erneut drücken, können Sie frühere Funksprüche wiedergeben. Die Zahl auf der Wiedergabeanzeige gibt die aktuelle Auswahl an.

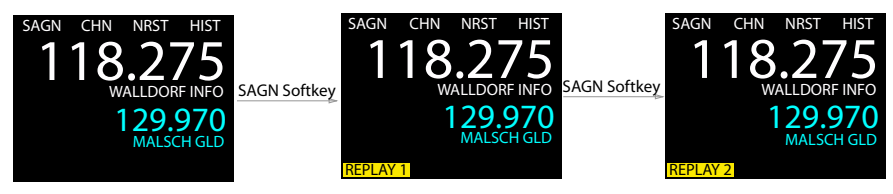

Figure 2.18.: Der SAGN softkey wurde gedrückt und die Wiedergabe läuft; der SAGN softkey wird dann erneut gedrückt, um einen früheren Funkspruch wiederzugeben.

# Transponderbetrieb 3

# <span id="page-28-1"></span><span id="page-28-0"></span>3.1 Einführung

Mit dem ACD-57 lässt sich ein angeschlossener Transponder bedienen. Das ACD-57 kann als Hauptbedieneinheit für einen angeschlossenen Transponder verwendet werden (einschließlich Transpondereinrichtung, Transpondercodeauswahl und Modusauswahl).

Mehrere ACD-57 können mit demselben Transponder verbunden werden.

Vor dem Einsatz des ACD-57 müssen Sie sich mit der jeweiligen Installation im Flugzeug vertraut machen. Dazu gehören Anzahl und Topologie der verbundenen Geräte.

#### 3.1.1 Benutzeroberäche – Transponder

Der Transpondercode<sup>[1](#page-28-3)</sup>, Transpondermodus und die übermittelte Höhe (d. h. die Höhe, die vom angeschlossenen Transponder als Antwort gesendet wird) werden auf der Hauptseite angezeigt. Zusätzlich weist eine Antwortanzeige darauf hin, ob der Transponder gerade auf eine Abfrage antwortet.

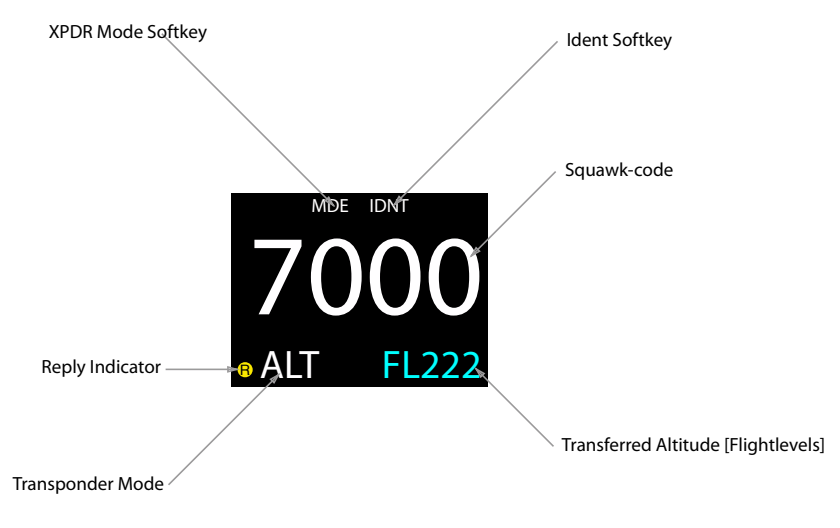

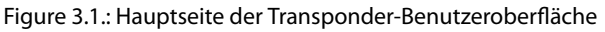

<span id="page-28-3"></span><span id="page-28-2"></span><sup>&</sup>lt;sup>1</sup>"Transpondercode" oder "Squawk-Code" bezieht sich hier auf den ATCRBS 4096-Antwortcode. Weitere Informationen zum Transpondercode oder Squawk-Code finden Sie hier: https://de.wikipedia.org/wiki/Transpondercode.

# 3.2 Auswahl eines Transpondercodes

Um die Transponderseite aufzurufen, drehen Sie den inner knob) oder den outer knob) auf der Hauptseite (bei Konfiguration nur für Transponder) oder drücken Sie den (XPDR softkey) (bei Konfiguration für VHF-Flugfunkgerät und Transponder).

- 1. Drehen Sie auf der Hauptseite den *linner knob* oder drücken Sie den XPDR softkev um die Transponderseite aufzurufen.
- 2. Verwenden Sie den (outer knob), um eine Stelle im Transpondercode auszuwählen, und drehen Sie dann den *inner knob*, um den Wert der ausgewählten Stelle zu ändern.
- 3. Drücken Sie die inner knob pushbutton , um den ausgewählten Transpondercode zu bestätigen und zur Hauptseite zurückzukehren.

Alternativ können Sie auch mit dem softkey 2 zwischen dem voreingestellten VFR-Transpondercode und dem letzten Nicht-VFR-Code wechseln. Drücken Sie dann die inner knob pushbutton), um den Transpondercode bestätigen.

Indem Sie den CNCL softkey drücken, können Sie die Auswahl des Transpondercodes abbrechen und zur Hauptseite zurückkehren.

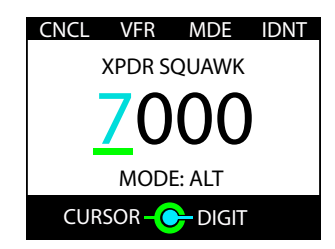

<span id="page-29-0"></span>Figure 3.2.: XPDR page: Transpondercode-Auswahl und weitere Transponderoptionen

# 3.3 Verwenden der Ident-Funktion

Drücken Sie den *[IDNT softkey]*, um die Ident-Funktion zu starten. Dadurch wird auch die Auswahl des derzeitigen Transpondercodes bestätigt. Der IDNT softkey ist immer auf der Transponderseite sichtbar. Bei einer Konfiguration nur für Transponder ist der IDNT softkey auch auf der Hauptseite zu finden.

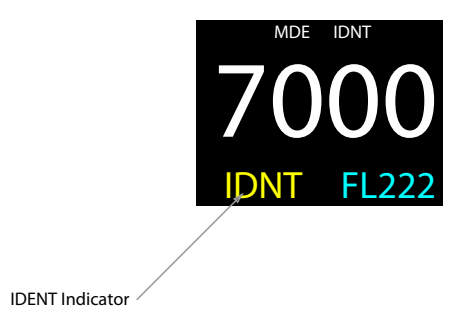

Figure 3.3.: Ident-Funktion ist aktiv. Solange die Ident-Funktion aktiv ist, wird IDNT anstelle des Standardmodus angezeigt.

# <span id="page-30-0"></span>3.4 Ändern des Transpondermodus

Das ACD-57 unterstützt die Auswahl folgender Transpondermodi durch die Besatzung des Luftfahrzeugs:

- SBY Transponder ist inaktiv. In dieser Betriebsart findet keine Stromaufnahme statt.
- ALT Aktiver Modus, auch ''Flughöhenmodus'' genannt. Dies ist der Standardmodus im Flug.
- ON Alt Inhibit Mode, keine Flughöhendaten werden übertragen.

#### 3.4.1 Auswahl des Standardmodus

Drücken Sie kurz auf den (MDE softkey), um zwischen SBY (Standby-Modus) und ALT (Aktiver Modus) zu wechseln. Dadurch wird auch die Auswahl des derzeitigen Transpondercodes bestätigt. Der MDE softkey ist immer auf der Transponderseite sichtbar. Bei einer Konfiguration nur für Transponder ist der MDE softkey auch auf der Hauptseite zu finden.

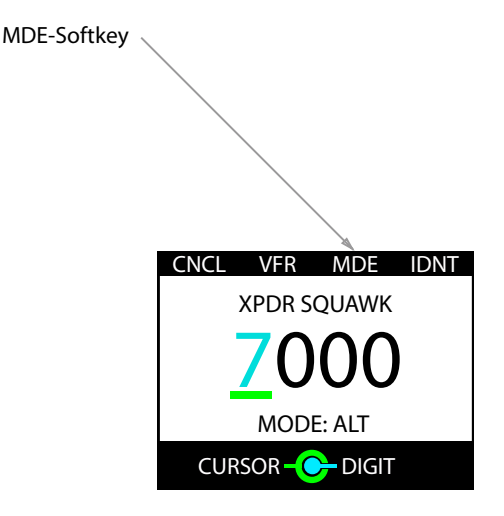

Figure 3.4.: MDE softkey auf der Transponderseite

#### 3.4.2 Altitude Inhibit Mode

Halten Sie den MDE softkey gedrückt, um den Modus ON (ALT Inhibit Mode) zu aktivieren. In diesem Modus werden keine Flughöhendaten übermittelt.

Dieser Modus sollte nur auf Aufforderung durch die Flugsicherung verwendet werden.

Halten Sie den MDE softkey noch einmal gedrückt, um vom Modus ON (ALT Inhibit Mode) zum Modus SBY (Standby) zu wechseln.

#### 3.4.3 GND-Modus

Der Modus GND (All Call Inhibit Mode) ist ein optionaler Sondermodus, der automatisch aktiviert wird, wenn sich das Luftfahrzeug auf dem Boden befindet. Dazu ist die korrekte Installation und Konguration eines On-Ground-Schalters erforderlich. Eine spezielle GND-Anzeige erscheint, wenn dieser Modus aktiv ist.

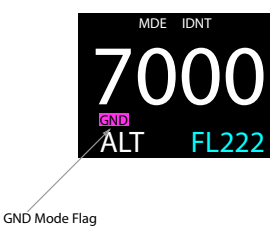

Figure 3.5.: Anzeige für GND-Modus. On-Ground-Schalter erforderlich. Aufgrund gesetzlicher Vorgaben kann der GND-Modus nicht manuell ausgewählt werden.

# <span id="page-33-0"></span>4 Einsatz als Höhenmesser

Das ACD-57 ist in der Lage, eine genaue Druckhöhe zu ermitteln und anzuzeigen, und kann daher auch als Primär-Höhenmesser eingesetzt werden.

# <span id="page-33-1"></span>4.1 Benutzeroberäche – Höhenmesser

Die aktuelle Flughöhe wird als Zahlenwert und auf einer Skala oder als Trend angezeigt. Je nach Gerätekonfiguration und anderen Infos auf dem Display kann die Schriftgröße der Flughöhenanzeige variieren.

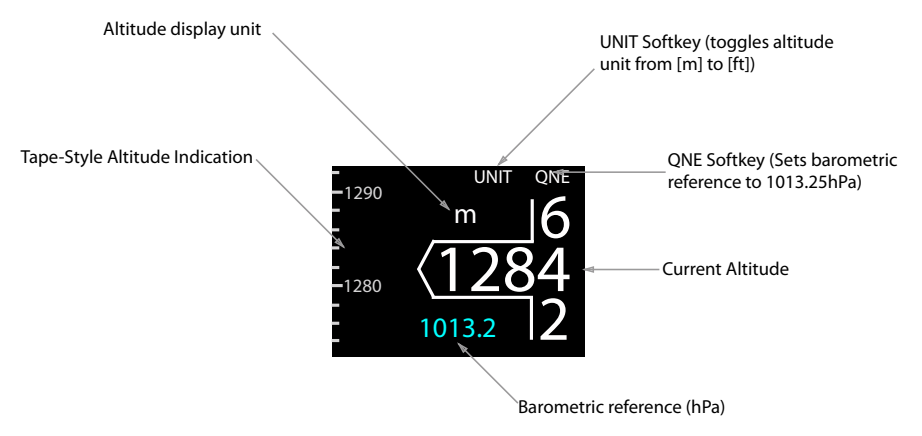

Figure 4.1.: Benutzeroberäche – Höhenmesser

Die Einheiten zur Anzeige von Flughöhe und Luftdruck können vom Benutzer angepasst werden. Die Flughöhe kann in Fuß oder Metern angezeigt werden, der Luftdruck in Zoll auf der Quecksilbersäule oder in Hektopascal (entspricht Millibar).

# <span id="page-33-2"></span>4.2 Einstellen des Referenzluftdrucks

Um die Auswahlseite für den Referenzdruck aufzurufen, drehen Sie den (inner knob) oder den (outer knob) auf der Hauptseite (bei Konfiguration nur für Höhenmesser) oder drücken Sie den BARO softkey (wenn das Gerät außerdem zur Bedienung eines VHF-Flugfunkgeräts und/oder Transponders konfiguriert ist).

1. Drehen Sie auf der Hauptseite den *linner knob* oder drücken Sie den BARO softkey um die Auswahlseite für den Referenzdruck aufzurufen.

- 2. Mit dem *linner knob* und dem *outer knob* lässt sich der aktuelle Referenzdruck einstellen.
- 3. Drücken Sie die inner knob pushbutton, um die Einstellung zu speichern und zur Hauptseite zurückzukehren.

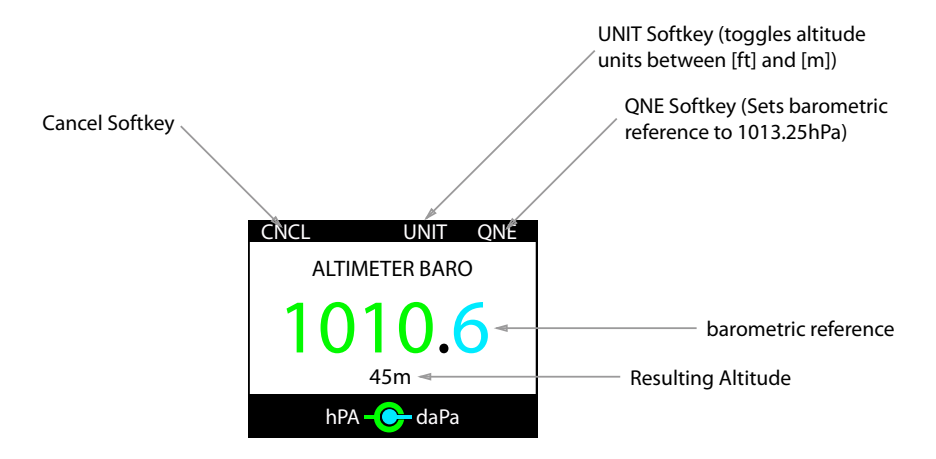

Figure 4.2.: Auswahlseite für den Referenzdruck

Mit dem QNE softkey könnenSie den Referenzdruckauf denStandardluftdruck(1013,25 hPa oder 29,92 inHG) einstellen. Ist der Höhenmesser bereits auf den Standardluftdruck eingestellt, wird über den softkey 4 stattdessen den zuletzt eingestellten Referenzdruck, damit der Pilot rasch zwischen dem Standardluftdruck und einem anderen Referenzdruck wechseln kann.

# <span id="page-34-0"></span>4.3 Einheit der Höhenanzeige

Mit dem UNIT softkey kann schnell zwischen Fuß und Metern als Höheneinheit gewechselt werden.

# <span id="page-35-0"></span>5 Kombinierte Funktionen

Das ACD-57 kann gleichzeitig zur Bedienung eines VHF-Flugfunkgeräts und eines Flugverkehrskontrollr Systems (Transponders) verwendet werden. Zusätzlich lässt sich auch die Flughöhe anzeigen. Diese drei Funktionen können beliebig kombiniert werden – dies hängt jeweils von der Konfiguration und den angeschlossenen Geräten ab.

#### <span id="page-35-1"></span>5.1 Kombination von COM-Funkgerät, Transponder und Höhenmesser

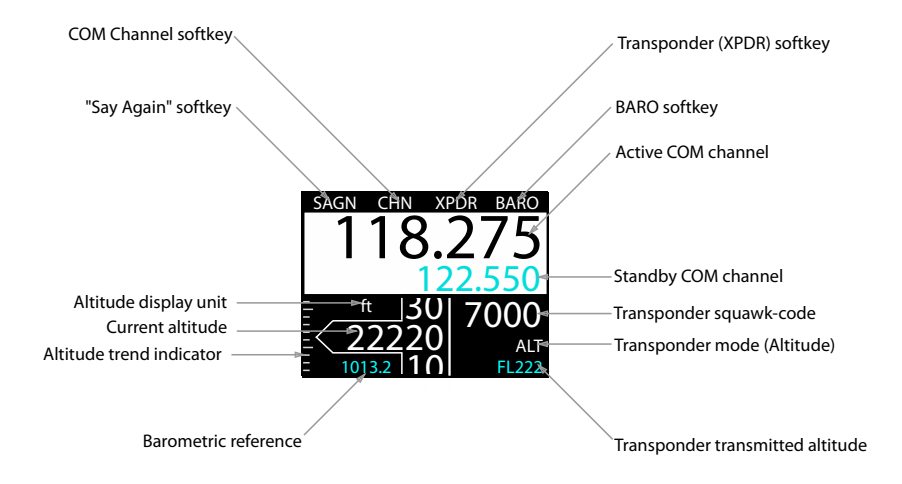

<span id="page-35-2"></span>Figure 5.1.: Benutzeroberfläche bei Kombination der Funktionen von COM-Funkgerät, Transponder und Höhenmesser

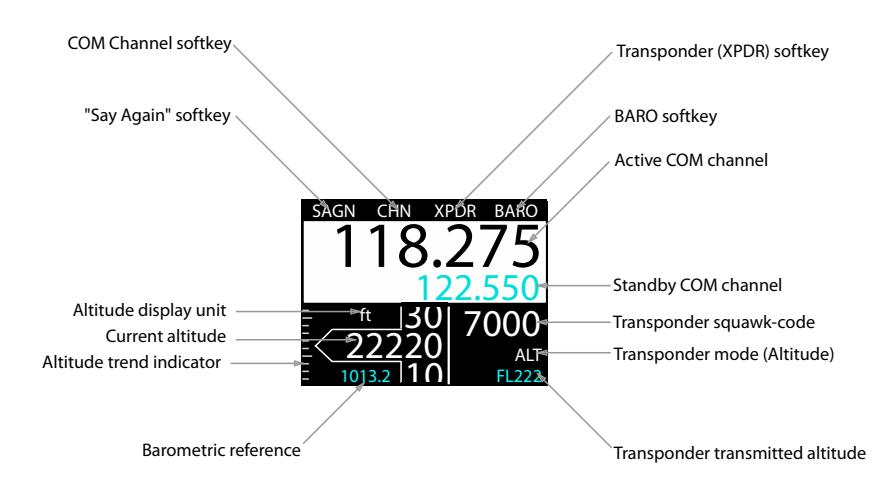

# 5.2 Kombination von COM-Funkgerät und Transponder

<span id="page-36-0"></span>Figure 5.2.: Benutzeroberfläche bei Kombination der Funktionen von COM-Funkgerät und Transponder

## 5.3 Kombination von COM-Funkgerät und Höhenmesser

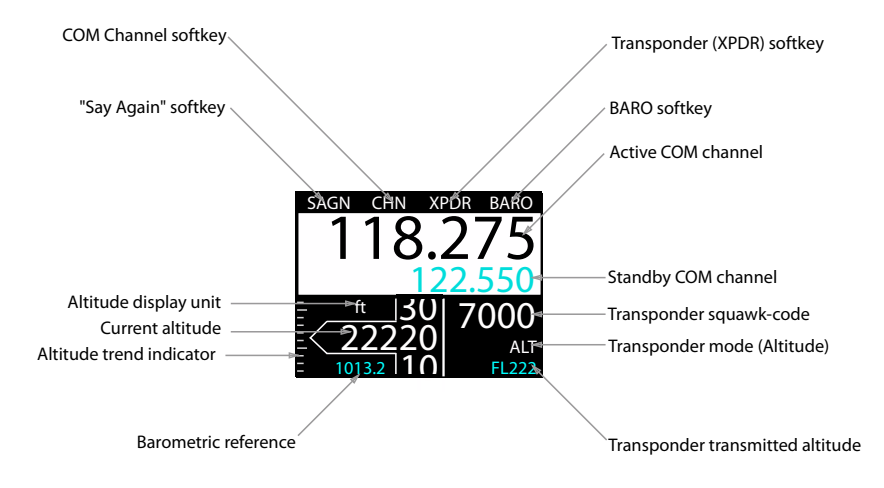

<span id="page-37-0"></span>Figure 5.3.: Benutzeroberfläche bei Kombination der Funktionen von COM-Funkgerät und Höhenmesser

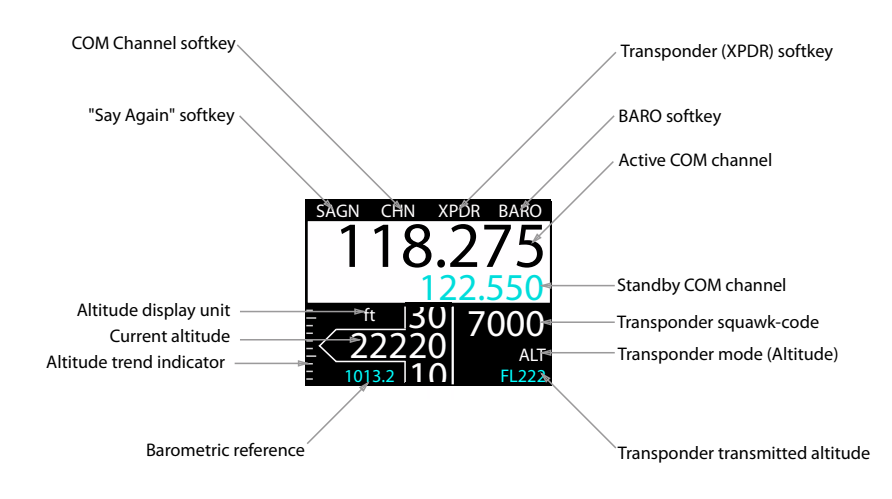

# 5.4 Kombination von Transponder und Höhenmesser

Figure 5.4.: Benutzeroberfläche bei Kombination der Funktionen von Transponder und Höhenmesser

<span id="page-39-0"></span>Systemkonfiguration

# <span id="page-39-1"></span>6.1 Configuration Operations

#### 6.1.1 Configuration Menu

ACD-57 is configured in the configuration menu. To enter the configuration menu, push the  $[$ inner knob pushbutton $]$  for at least 2 seconds (long push). The menu contains several configuration options and informations about ACD-57 and connected systems.

Please find a menu diagram in appendix [B](#page-57-0)

#### 6.1.2 Pin Code Protection

This manual contains only a few configurable parameters. These parameters are always accessible to the flight crew. The ACD-57 has many more configurable parameters and a large configuration menu. Due to safety reasons and regulatory requirements, not all configuration parameters are readily accessible. Many configuration menu levels require the entry of a pin code before they can be accessed. Pin codes can be entered in CONFIGURATION  $MENU \rightarrow PIN$  CODE.

For a detailed overview of all configurable parameters and their recommended values, please consult the ACD-57 installation manual.

# <span id="page-39-2"></span>6.2 Device Configuration

In the configuration menu, DEVICE contains information about the ACD-57 device itself.

#### 6.2.1 Info

In the DEVICE menu, INFO contains specific information about the ACD-57 device such as hardware and software version information.

#### 6.2.2 Status

In the DEVICE menu, STATUS contains information about the power supply voltage, the position data source, and the pressure data source.

#### <span id="page-39-3"></span>6.2.3 Illumination Override

In the DEVICE menu, ILLUMIN OVERRIDE the current display and knob illumination level can be manually set.

Until the next restart of the ACD-57, this setting overrides the current illumination configu-

ration that has been entered during device installation. After a restart, the illumination configuration that has been entered during installation is restored.

To override the illumination configuration, please carry out the following steps:

- 1. Open the menu with a long push on the  $[$ inner knob pushbutton $]$ .
- 2. Use the  $\overline{ \text{inner } \text{knob} }$  to navigate to DEVICE  $\rightarrow$  ILLUMIN OVERRIDE
- 3. Once the illumination override page is entered, the illumination configuration is shown. Use the  $[inner$  knob $]$  to override the illumination configuration and to enter a manual value.
- 4. Push the  $\boxed{\text{inner knot}}$  pushbutton to execute your selection.
- 5. Push the **ESC** softkey to leave the menu.

To reset the override and get back to the illumnation configiuration entered during installation, push the  $[RESET]$  softkey .

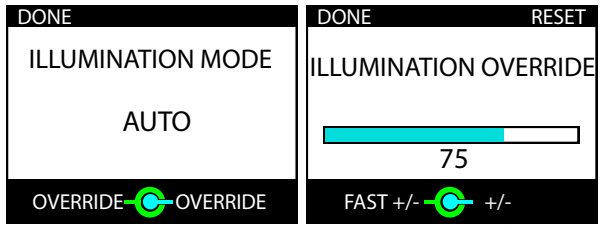

Figure 6.1.: Illumination override page. On the left the automatic illumination configuration is active, current illumination mode is shown. On the right the override is active.

# <span id="page-41-0"></span>6.3 Altimeter Configuration

The ALTIMETER menu section contains specific configuration parameters for the integrated altimeter.

#### 6.3.1 Units

Units for altitude and pressure are user configurable.

- Altitude units configurable to meters or feet
- Pressure units configurable to hectopascals (millibars) or inches of mercury

The default settings are meters and hectopascals. To change the altimeter units configuration, please carry out the following steps:

- 1. Open the menu with a long push on the  $\boxed{\text{inner knot}}$  mushbutton
- 2. Use the  $(inner$  knob $)$  to navigate to ALTIMETER  $\rightarrow$  UNITS.
- 3. Use the  $\overline{ \text{inner kmoh} }$  to navigate to a unit category, use the  $\overline{ \text{inner kmoh} }$  pushbutton to enter the menu.
- 4. Use the *inner knob* to select the desired unit.
- 5. Push the  $\overline{$  linner knob pushbutton to execute your selection.
- 6. Push the  $[ESC softkey]$  to leave the menu.

# <span id="page-42-0"></span>6.4 ACD-57 COM Control Configuration

The COM CONTROL menu section contains setup parameters for the control of a connected COM system.

#### 6.4.1 Channel Spacing

The ''channel spacing'' setting selects which frequencies / channels can be dialed in by the ACD-57. With the default setting (BOTH) all 25kHz frequencies and 8.33kHz channels can be selected by either rotating the (inner knob) (25kHz increments for faster adjustment) or simultaneously pushing the  $\left|$ inner knob pushbutton and rotating the  $\left|$ inner knob) (steps through all 8.33kHz and 25kHz channels).

Don't change this setting if you are not absolutely sure what you are doing. If your country uses 8.33kHz channels, you will most likely still encounter stations with 25kHz frequencies (like FIS). With those stations you might not hear their reply if you dial in the corresponding 8.33kHz channel due to climax operation. If your country only uses 25kHz frequencies, then just don't use the push-turn functionality.

If the "channel spacing" is set to 25 kHz or 8.3 kHz, only the corresponding frequencies / channels can be dialed in. Note that for regular use you never want to set this to 8.3kHz.

To change the channel spacing configuration, please carry out the following steps:

- 1. Open the menu with a long push on the inner knob pushbutton.
- 2. Use the  $[inner$  knob $]$  to navigate to COM CONTROL  $\rightarrow$  CHN SPACING.
- 3. Use the (inner knob) to select a desired spacing (BOTH, 25kHz, or 8.3kHz).
- 4. Push the  $\boxed{\overline{\text{inner}}$  knob pushbutton to execute your selection.
- 5. Push the  $[ESC softkey]$  to leave the menu.

#### 6.4.2 Station Names

This parameter can be switched to ON in order to show station names on the main page of the COM user interface. If set to OFF, station names are not shown on the main page, but are still shown and used on other pages. The default setting for this parameter is ON.

The display of station names in ACD-57 requires GPS position data and an installed station database (microSD card). If no GPS position data or no station database is available, station names are not shown and position based radio channel selection is disabled.

Station names are only shown for stations within a distance of approx. 20 miles from the aircraft's current position.

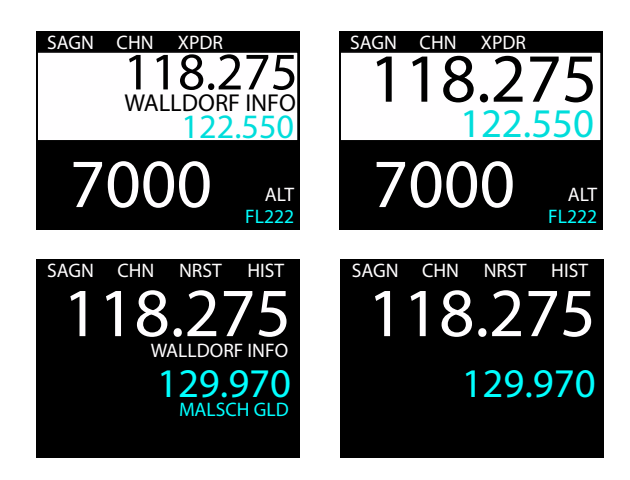

Figure 6.2.: COM main page with STATION NAMES parameter set to ON on the left and to OFF on the right. Please note that in COM only configuration, station names for both standby and active channel are shown. In all other configurations, only the active channel station name is shown.

To change this configuration, please carry out the following steps:

- 1. Open the menu with a long push on the  $\boxed{\text{inner knot}}$
- 2. Use the (inner knob) to navigate to COM CONTROL  $\rightarrow$  STATION NAMES.
- 3. Push the linner knob pushbutton to toggle between YES and NO.
- 4. Push the **ESC** softkey to leave the menu.

#### <span id="page-43-0"></span>6.4.3 Knob Use

With this parameter the primary use of the  $[inner$  knob and  $[outer$  knob on the main page can be selected. The inner knob pushbutton function remains unaffected of this setting (always toggles active/standby channels). The default setting for this parameter is VOLUME.

It can be set to VOLUME in order to open the volume control page when turning the  $[inner$  knob or the  $[outer$  knob  $]$ . In this case  $[soft$  key  $2]$  will have the function to open the channel selection page.

It can also be set to CHANNEL in order to open the channel selection page when turning the  $(\overline{\text{inner } \text{knob}})$  or the  $(\overline{\text{outer } \text{knob}})$ . In this case  $(\overline{\text{soft } \text{key } 2})$  will have the function to open the volume control page.

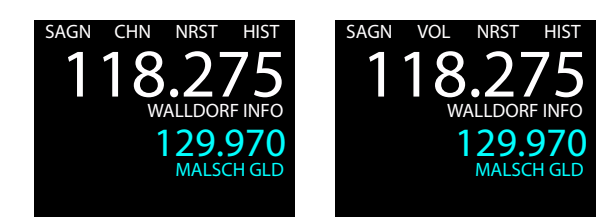

Figure 6.3.: COM main page with KNOB USE parameter set to VOLUME on the left and to CHANNEL on the right.

In aircraft with no audio panel or intercom, we recommend to use the default setting (KNOB USE set to VOLUME). If an audio panel/intercom is used, it may not be required to change COM volume frequently. In this case, setting the KNOB USE parameter to CHANNEL is recommended for easier channel selection.

To change the knob use configuration, please carry out the following steps:

- 1. Open the menu with a long push on the inner knob pushbutton
- 2. Use the  $\overline{ \text{inner } \text{knob} }$  to navigate to COM CONTROL  $\rightarrow$  KNOB USE.
- 3. Use the (inner knob) to to select a desired option (VOLUME or CHANNEL).
- 4. Push the inner knob pushbutton to execute your selection.
- 5. Push the  $\sqrt{ESC}$  softkey to leave the menu.

# <span id="page-45-0"></span>6.5 Connected COM System Configuration

The COM SYSTEM section contains setup parameters for a connected VHF transceiver. Depending on the type of connected VHF transceiver, different parameters are available. Where possible, menu parameter names are consistent to parameter names in the VHF transceiver's documentation.

Please note that in dual ACD-57 installations that if a Becker 620X or Dittel/TQ KRT2 is controlled, the COM SYSTEM menu section is only available on the display the VHF transceiver is directly connected to.

Please consult the VHF transceiver's documentation for details on parameters and recommended values.

# <span id="page-46-0"></span>6.6 ACD-57 XPDR Control Configuration

The XPDR CONTROL section contains setup parameters for the control of a connected XPDR system.

#### 6.6.1 VFR Preset

Here a preset value for the VFR squawk code can be entered. This value is used when the VFR Softkey is pressed on the XPDR page.

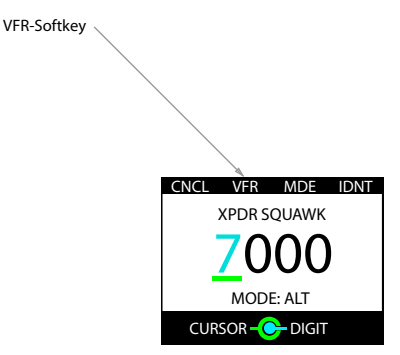

Figure 6.4.:  $\sqrt{VFR\,softkey}$  on the XPDR page. The squawk code entered in the VFR PRESET parameter is set if the softkey is pushed.

To change the VFR squawk code preset, please carry out the following steps:

- 1. Open the menu with a long push on the  $\boxed{\text{inner knot}}$  mushbutton
- 2. Use the  $\overline{inner \, knob}$  to navigate to *XPDR CONTROL*  $\rightarrow$  VFR PRESET.
- 3. Use the  $\overline{[outer\,knob]}$  to select a position/digit and the  $\overline{[inner\,knob]}$  to change the value at this position.
- 4. Push the inner knob pushbutton to execute your selection.
- 5. Push the  $\left[$  ESC softkey $\right]$  to leave the menu.

# <span id="page-47-0"></span>6.7 Connected XPDR System Configuration

The XPDR SYSTEM section contains setup parameters for a connected XPDR system. Please consult the XPDR system's documentation for details on parameters and recommended values.

Note that for the VT-01, the system state, software versions, and configuration is not known to the ACD-57 unless the VT-01 has been set to ALT mode at least once during the runtime of the ACD-57.

#### 6.7.1 Flight ID

In this menu, a flight ID can be entered. The flight ID must correspond to the aircraft identification specified in item 7 of the ICAO flight plan, or, when no flight plan has been filed, the aircraft registration.

To enter a flight ID, please carry out the following steps:

- 1. Open the menu with a long push on the inner knob pushbutton.
- 2. Use the  $\overline{ \text{inner } \text{knob} }$  to navigate to *XPDR SYSTEM*  $\rightarrow$  FLIGHT ID.
- 3. Use the (outer knob) to select a position/digit and the (inner knob) to change the value at this position.
- 4. Push the inner knob pushbutton to execute your selection.
- 5. Push the  $\left[$  ESC softkey $\right]$  to leave the menu.

# <span id="page-48-0"></span>Software- und Funkstellendatenbank-Updates 7

#### <span id="page-48-1"></span>7.1 Ermittlung der Version

Die Softwareversion lässt sich unter CONFIGURATION MENU → DEVICE → INFO (Konfigurationsmenü | Gerät | Info) prüfen.

#### <span id="page-48-2"></span>7.2 Laden der Software/Datenbank

Software-Updates sowie die Funkstellendatenbank lassen sich über eine in den integrierten microSD-Kartenanschluss eingesetzte microSD-Karte hochladen.

Die Software wird auf das Gerät selbst geladen, während die Funkstellendatenbank auf der microSD-Karte verbleibt. Datenbankeinträge sind daher nur bei eingesetzter microSD-Karte verfügbar.

Ist die microSD-Karte nicht eingesetzt, stehen keine Datenbankfunktionen zur Verfügung.

Die microSD-Karte darf nicht herausgenommen werden, während das Gerät in Betrieb ist. Wird die microSD-Karte während des Betriebs aus dem Gerät genommen, funktioniert die Gerätesoftware eventuell nicht mehr. In diesem Fall muss das System neu gestartet werden.

#### 7.2.1 microSD-Kartenschlitz

Der microSD-Kartenschlitz befindet sich rechts an der Frontverkleidung des Geräts. Dort kann eine microSD-Karte eingesetzt (und auch wieder entnommen) werden.

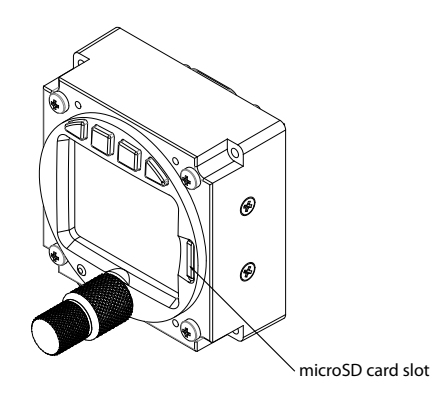

Figure 7.1.: microSD-Kartenschlitz

Um eine microSD-Karte einzusetzen, führen Sie die Karte mit der bedruckten Seite zum Display und der kleinen Ausbuchtung nach oben weisend in den Schlitz ein und drücken Sie sie vorsichtig in den Schlitz, bis sie einrastet.

Wird die microSD-Karte falsch herum eingesetzt, kann der Kartenschlitz beschädigt werden.

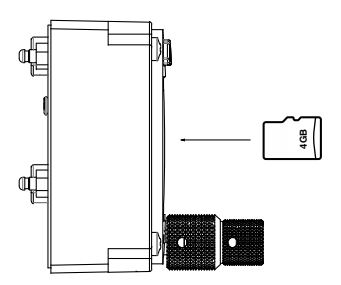

Figure 7.2.: Korrekte Ausrichtung der microSD-Karte

Um die microSD-Karte zu entnehmen, drücken Sie vorsichtig mit dem Fingernagel darauf, bis ein Klickgeräusch zu hören ist. Die Karte wird dann ausgeworfen. Ziehen Sie die Karte vorsichtig heraus.

Gehen Sie vorsichtig vor. Durch übermäßige Kraftanwendung kann der Kartenschlitz beschädigt werden.

Das ACD-57 ist mit allen FAT- oder FAT32-formatierten microSD-Karten kompatibel. Es wurde erfolgreich mit microSD-Karten mit einer Speicherkapazität zwischen 2 und 64 GB getestet.

#### 7.2.2 Verwenden einer Funkstellendatenbank

Um eine Datenbank zu verwenden, gehen Sie bitte folgendermaßen vor:

- 1. Kaufen Sie im AIR Avionics Lizenz-Store eine gültige Funkstellendatenbank-Datei. Weitere Informationen finden Sie unter http://www.air-avionics.com/license.
- 2. Laden Sie die Funkstellendatenbank-Datei auf eine microSD-Karte herunter.
- 3. Setzen Sie die microSD-Karte in das ACD-57 ein.
- 4. Schalten Sie das Gerät ein.
- 5. Open the menu with a long push on the inner knob pushbutton
- 6. Use the  $\overline{\text{inner } \text{knob}}$  to navigate to CONFIGURATION MENU  $\rightarrow$  DEVICE  $\rightarrow$  INFO  $\rightarrow$ DATABASES (Konfigurationsmenü | Gerät | Info | Datenbanken).
- 7. Vergewissern Sie sich, dass die Datei korrekt in der Datenbankenliste installiert ist.
- 8. Push the  $\left[$  ESC softkey $\right]$  to leave the menu.

Wenn die Datenbanklizenz abläuft, kann die Datenbank nicht mehr verwendet werden und die Datenbankfunktionen stehen nicht mehr zur Verfügung.

Die Funkstellendatenbank und dazugehörige Funktionen sind nur verfügbar, wenn die microSD-Karte mit der Funkstellendatenbank-Datei eingesetzt ist. Wird die microSD-Karte herausgenommen, sind weder die Datenbank noch die dazugehörigen Funktionen verfügbar.

#### 7.2.3 Hochladen von Software ins ACD-57

Eine genaue Anleitung zum Hochladen neuer Software ins ACD-57 nden Sie im Installationshandbuch für das ACD-57 [\[1\]](#page-56-1).

<span id="page-51-0"></span>Fehler und nicht einwandfreier Betrieb

Das ACD-57 umfasst eine Reihe integrierter Selbsttestfunktionen, durch die der Systemstatus und der Status der angeschlossenen Systeme kontinuierlich auf Fehler geprüft wird.

### <span id="page-51-1"></span>8.1 Fehler

Wird ein Fehler festgestellt, erscheint auf dem Display stets eine Meldung für die Luftfahrzeugbesatzung.

Je nach Fehlertyp und -schwere funktioniert das System nicht mehr oder bietet nur eine eingeschränkte Funktion. Fehlermeldungen schließen entweder automatisch, können durch die Besatzung geschlossen werden oder lassen sich nicht schließen – dies hängt von der Schwere des Fehlers ab.

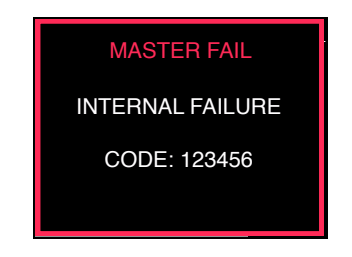

Figure 8.1.: Meldung über schweren internen Fehler

# <span id="page-51-2"></span>8.2 Fehlermodi bei unzureichenden Daten

#### 8.2.1 Keine Daten von angeschlossenen oder internen Systemen

Das ACD-57 überwacht kontinuierlich die Daten von angeschlossenen Systemen sowie die geräteeigene interne Hardware und Software. Daten, die nicht regelmäßig aktualisiert werden, werden nicht länger angezeigt. Stattdessen erscheint der entsprechende Wert mit einem roten Kreuz (falls ganze Systeme nicht antworten) oder einem gelben Kreuz versehen (falls ein einzelner Datensatz im Menü ausfällt).

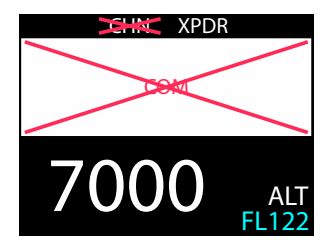

Figure 8.2.: Keine Daten von/keine Kommunikation mit angeschlossenem Funkgerät.

#### 8.2.2 Keine GPS-Daten und/oder keine Datenbank installiert

Manche Funktionen erfordern eine Datenbank (auf einer eingesetzten microSD-Karte gespeichert) sowie gültige GPS-Positionsdaten. Diese sind:

- Anzeige der Funkstellenbezeichnungen auf der Hauptseite oder der Kanalauswahlseite.
- Funktionen der Liste der nächstgelegenen Funkstellen

Fehlen GPS-Positionsdaten oder Datenbank, werden auf der Hauptseite und der Kanalauswahlseite keine Funkstellenbezeichnungen angezeigt. Wenn Sie den NRST softkey drücken, um die nächstgelegene Funkstelle aufzurufen, sehen Sie die Meldung, dass diese Funktion nicht verfügbar ist. Sie können die Meldung schließen, indem Sie die inner knob pushbutton drücken.

> TEAM +222 INFORMATION GPS DATA N/A

TEAM INFORMATION

 $\sim$ ACD: APTDB READ

PUSH INNER KNOB BUTTON PUSH INNER KNOB BUTTON PUSH INNER KNOB BUTTON

Figure 8.3.: Meldungen: Datenbank nicht verfügbar (rechts) und GPS-Daten nicht verfügbar (links)

# <span id="page-52-0"></span>8.3 Systemausfälle

#### 8.3.1 Ausfallklassifizierung

Je nach der Schwere eines Fehlers oder Ausfalls und der damit einhergehenden Folgenfür die Funktionsfähigkeit des Systems wird im ACD-57 zwischen folgenden Ausfallklassifizierungen unterschieden:

- Systemausfall
- Funktionsfehler (eingeschränkte Funktion)

#### 8.3.2 Systemausfall

Bei einem Systemausfall ist das betroffene System funktionslos. Dies lässt sich nicht während des Betriebs beheben, ein Neustart ist erforderlich.

Eine Systemausfallmeldung wird in roter Farbe angezeigt und bleibt bis zum Ausschalten des Systems sichtbar.

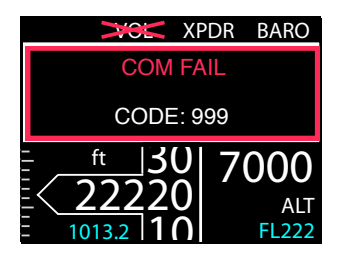

Figure 8.4.: Systemausfall im angeschlossenen Funkgerät, Fehlercode wird angezeigt. Nicht betroffene Systeme sind weiterhin funktionsfähig.

#### 8.3.3 Funktionsfehler (eingeschränkte Funktion)

Bei einem Funktionsfehler ist bei dem betroffenen System ein Problem aufgetreten und die Funktion ist eingeschränkt. Manche Funktionen des Systems stehen aber eventuell noch zur Verfügung.

Eine Funktionsfehlermeldung wird in gelber Farbe angezeigt und nach 5 Sekunden geschlossen. Danach wird das fehlerhafte System gelb umrandet dargestellt.

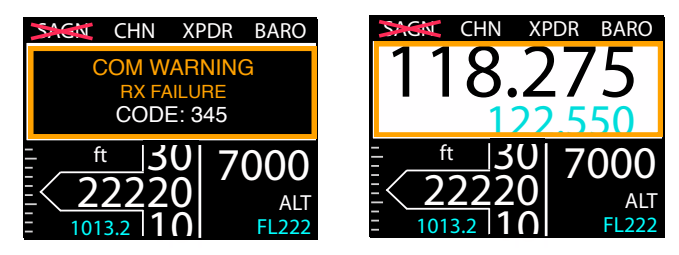

Figure 8.5.: Funktionsfehlermeldung (links) und System mit eingeschränkter Funktion, nachdem die Fehlermeldung geschlossen wurde (rechts))

#### 8.3.4 Fehlercodes

Wenn ein Fehlercode vorhanden ist, wird er angezeigt. Alle aktuellen Fehlercodes und der Gesamtsystemstatus können unter CONFIGURATIONMENU→FAILURES (Konfigurationsmenü | Fehler) abgerufen werden.

Um die Bedeutung eines Fehlercodes herauszufinden, sehen Sie bitte im Handbuch des betroffenen Systems nach

# <span id="page-55-0"></span>**Fehlersuche**

# <span id="page-55-1"></span>9.1 Ich kann keine 8,33-kHz-Kanäle einstellen

In der empfohlenen Standardkonfiguration ist die Einstellung unter CONFIGURATION  $MENU \rightarrow COM$  COM CONTROL  $\rightarrow$  CHN SPACING (Konfigurationsmenü | Funkgerätbedienung | Kanalabstand) auf BOTH (Beide) eingestellt.

In dieser Konfiguration drehen Sie den (inner knob), um 25-kHz-Frequenzen einzustellen. Wenn Sie einen 8,33-kHz-Kanal einstellen möchten, halten Sie die inner knob pushbutton gedrückt, während Sie den (inner knob) drehen. So können Sie wie bei bisherigen Funkgeräten rasch in 25-kHz-Schritten vorgehen, durch die Kombination von Drücken und Drehen können Sie aber auch bequem 8,33-kHz-Kanäle einstellen.

# <span id="page-55-2"></span>9.2 Ich kann keine 25-kHz-Frequenzen einstellen

In der empfohlenen Standardkonfiguration ist die Einstellung unter CONFIGURATION  $MENU \rightarrow COM CONTROL \rightarrow CHN SPACING (Konfigurationsmeni)$  | Funkgerätbedienung | Kanalabstand) auf BOTH (Beide) eingestellt. Bei Einstellung auf 8.3kHz lassen sich keine 25-kHz-Frequenzen einstellen.

Rufen Sie CONFIGURATION MENU  $\rightarrow$  COM CONTROL  $\rightarrow$  CHN SPACING (Konfigurationsmenü | Funkgerätbedienung | Kanalabstand) auf und ändern Sie den Parameter in BOTH (Beide).

# Bibliography **A**

<span id="page-56-1"></span><span id="page-56-0"></span>[1] AIR Avionics, ACD-57: Installation Manual, July 2018.

# <span id="page-57-0"></span>Diagramm des Konfigurationsmenüs

In diesem Menüdiagramm werden nur die grundlegenden Konfigurationsparameter aufgeführt, auf die die Besatzung Zugriff hat. Ein vollständiges Menüdiagramm mit allen pincodegeschützten Parametern finden Sie im Installationshandbuch für das ACD-57 [\[1\]](#page-56-1).

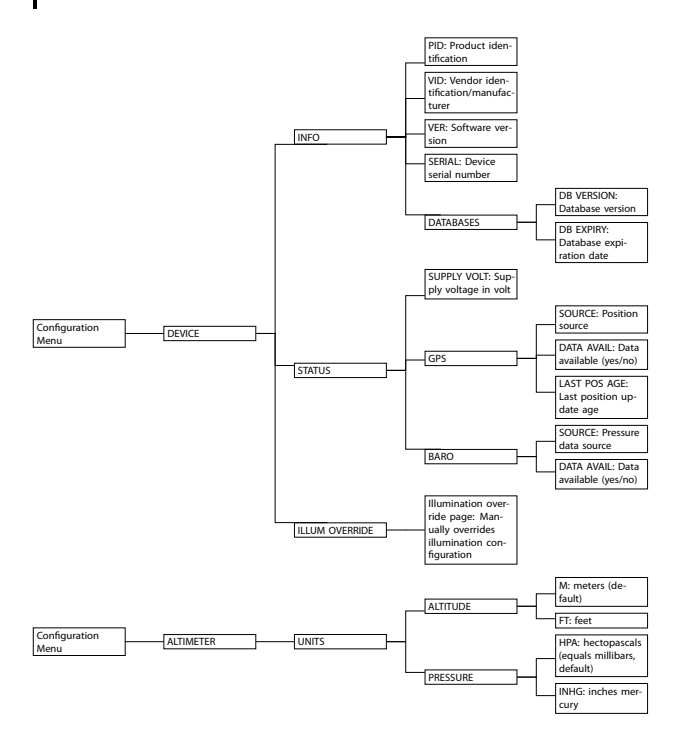

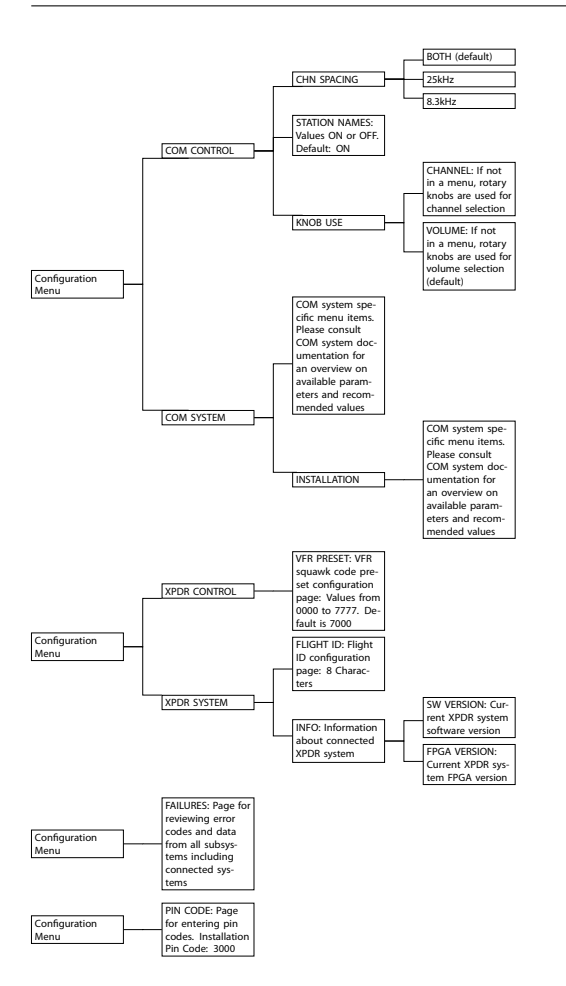

<span id="page-59-0"></span>C Softkey-Menüdiagramm

# <span id="page-59-1"></span>C.1 Softkeys nur für Funkgerätbedienung

Je nach der Einstellung des Parameters KNOB USE (Drehknopfverwendung) wird auf der Hauptseite eventuell der Softkey CHN durch einen Softkey VOL (Lautstärkeregelung) ersetzt, und wenn Sie den oinnen oder den außen drehen, wird die Kanalauswahlseite geöffnet.

- <span id="page-59-2"></span>C.2 Softkeys nur für Transponderbedienung
- <span id="page-59-3"></span>C.3 Softkeys nur für Höhenmesser
- <span id="page-59-4"></span>C.4 Softkeys für Funkgerät- und Transponderbedienung

Je nach der Einstellung des Parameters KNOB USE (Drehknopfverwendung) wird auf der Hauptseite eventuell der Softkey CHN durch einen Softkey VOL (Lautstärkeregelung) ersetzt, und wenn Sie den  $\overline{0}$ innen oder den  $\overline{0}$  außen drehen, wird die Kanalauswahlseite geöffnet.

# <span id="page-59-5"></span>C.5 Softkeys für Funkgerät- und Höhenmesserbedienung

Je nach der Einstellung des Parameters KNOB USE (Drehknopfverwendung) wird auf der Hauptseite eventuell der Softkey CHN durch einen Softkey VOL (Lautstärkeregelung) ersetzt, und wenn Sie den olinnen oder den <sub>0</sub> außen drehen, wird die Kanalauswahlseite geöffnet.

<span id="page-59-6"></span>C.6 Softkeys für Transponderbedienung und Höhenmesserfunktionen

# <span id="page-59-7"></span>C.7 Softkeys für Funkgerät- und Transponderbedienung sowie Höhenmesserfunktionen

Je nach Einstellung des Parameters KNOB USE (Drehknopfverwendung) wird auf der Hauptseite eventuell der Softkey CHN durch einen Softkey VOL (Lautstärkeregelung) ersetzt, und wenn Sie den  $\overline{\text{o}}$ innen oder den  $\overline{\text{o}}$  außen drehen, wird die Kanalauswahlseite geöffnet.

# **Kurzanleitung**

<span id="page-60-0"></span>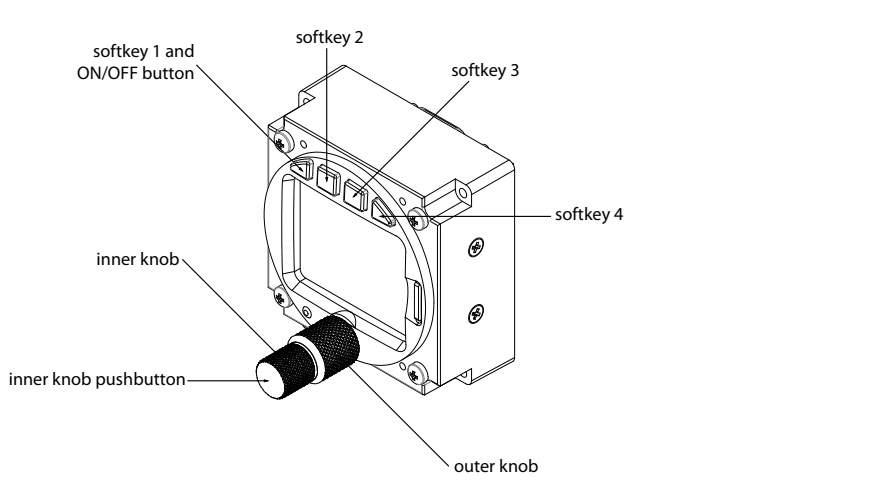

Figure D.1.: ACD-57 – Bedienelemente für Piloten

# <span id="page-60-1"></span>D.1 Ein- oder Ausschalten

Schaltet sich das Gerät nicht automatisch ein, drücken Sie den softkey 1 links oben über dem Display, um das Gerät manuell einzuschalten. Um das Gerät auszuschalten, halten Sie den softkey 1 länger als 4 Sekunden gedrückt.

# <span id="page-60-2"></span>D.2 Bedienung des Funkgeräts (COM)

#### D.2.1 Lautstärkeregelung

Auf der Hauptseite öffnet der (inner knob) die Seite für die Lautstärkeregelung. Auf der Seite für die Lautstärkeregelung wird mit dem *(inner knob)* die Lautstärke des AKTIVEN Kanals und mit dem (outer knob) die Lautstärke des STANDBY-Kanals gesteuert.

#### D.2.2 Kanalauswahl

Drücken Sie auf der Hauptseite kurz den CHN softkey), um die Kanalauswahlseite zu öffnen. Auf der Kanalauswahlseite wird mit dem inner knob) die kHz-Einstellung und mit dem (outer knob) die MHz-Einstellung gesteuert.

Um 8,33-kHz-Kanäle einzustellen, drücken und drehen Sie den  $\overline{ \text{inner } \text{knob} }$ .

# <span id="page-61-0"></span>D.3 Transponderbetrieb

#### D.3.1 Eingabe des Transpondercodes

Der Transpondercode wird auf der Transponderseite eingegeben. Zum Öffnen der Transponderseite drücken Sie auf der Hauptseite den (XPDR softkey). Verwenden Sie auf der Transponderseite den (outer knob), um eine Stelle im Transpondercode auszuwählen, und drehen Sie dann den (inner knob), um den Wert der ausgewählten Stelle zu ändern. Drücken Sie dann die inner knob pushbutton, um den Transpondercode zu bestätigen.

#### D.3.2 Ändern des Transpondermodus

Um den Transpondermodus von SBY (Standby) in ALT (Aktiv) oder wieder zurück zu ändern, drücken Sie auf der Transponderseite den MDE softkey . Dadurch wird auch die Auswahl des derzeitigen Transpondercodes bestätigt.

#### D.3.3 Transponder-Ident-Funktion

Um die Ident-Funktion des Transponders zu nutzen, drücken Sie auf der Transponderseite den IDNT softkey . Dadurch wird auch die Auswahl des derzeitigen Transpondercodes bestätigt.

#### <span id="page-61-1"></span>D.4 Einsatz als Höhenmesser

Zum Ändern des Referenzdrucks drücken Sie auf der Hauptseite den BARO softkey Mit dem (outer knob) stellen Sie auf der Baro-Eingabeseite den hPa-Wert und mit dem inner knob den daPa-Wert. Drücken Sie den QNE softkey , um Standardluftdruck zu verwenden.

Um zwischen Fuß und Metern zu wechseln, drücken Sie den UNIT softkey